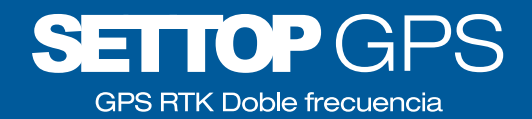

 $\bigcap$ 

GUÍA RÁPIDA

**SOFTWARE Y RECEPTOR SETTOP GPS**  $AL-102$ 

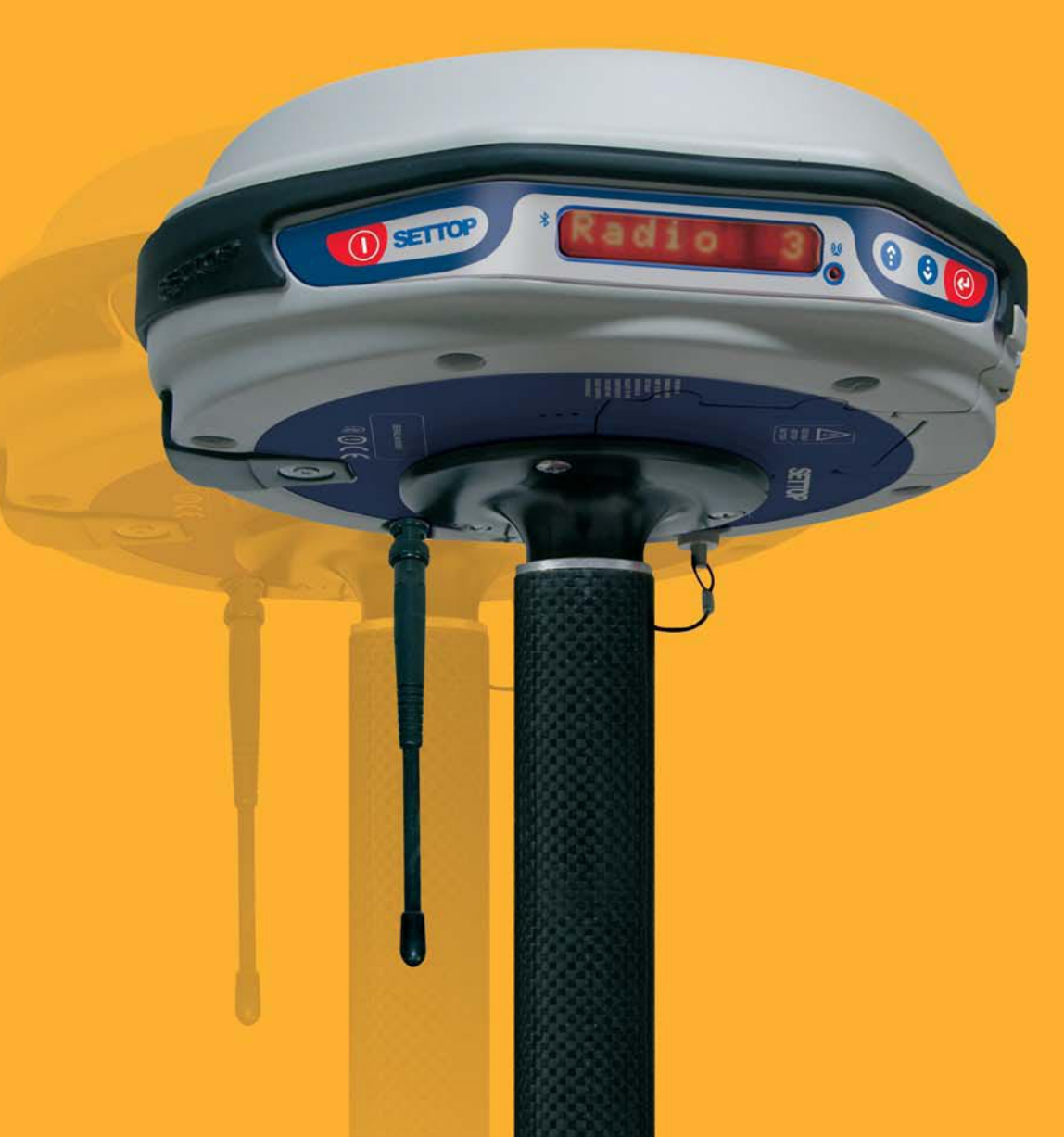

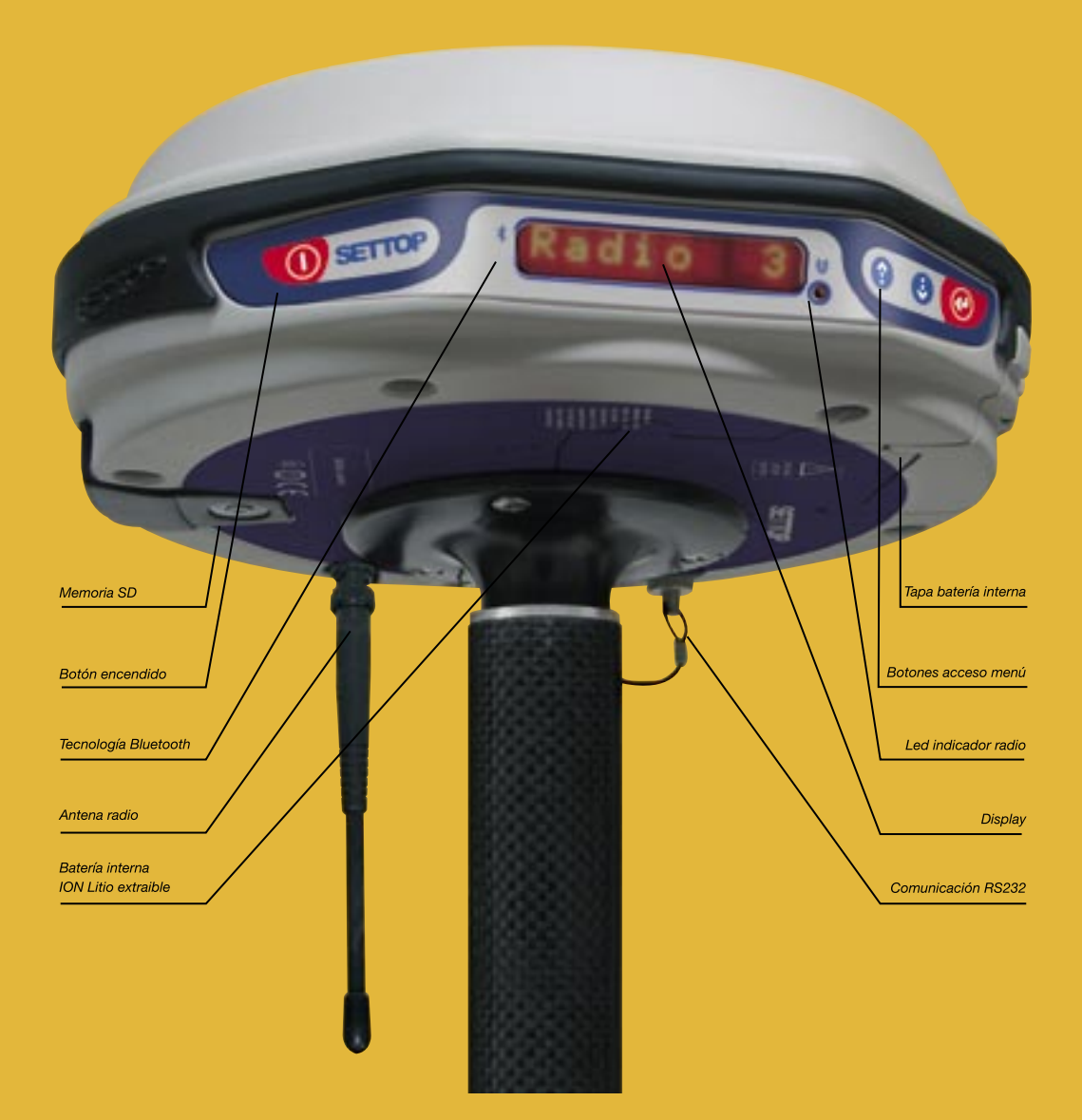

# **SETTOP AL-102** CARACTERÍSTICAS PRINCIPALES

- GPS RTK Doble frecuencia de precisión centimétrica
- Diseño ergonómico, compacto y ligero
- Bluetooth, tecnología inalámbrica
- Tarjeta de memoria SD postproceso
- Comunicación telemétrica por radioenlace
- Acceso a redes VRS mediante GPRS
- Controladora entorno windows CAD incluido
- Software específico de ingeniería y obra civil
- Equipo móvil totalmente sin cables

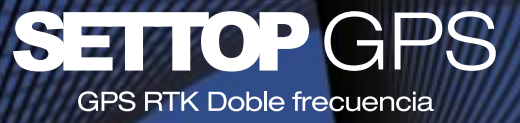

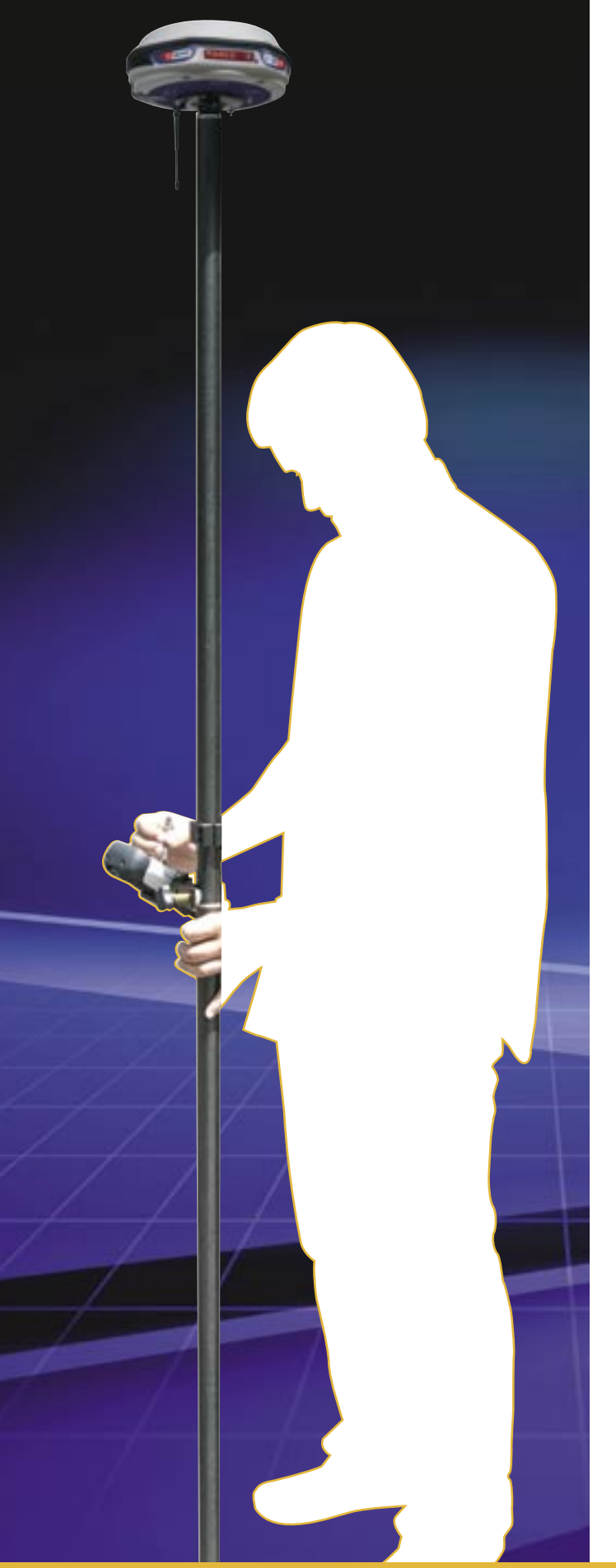

### GUÍA RÁPIDA SOFTWARE

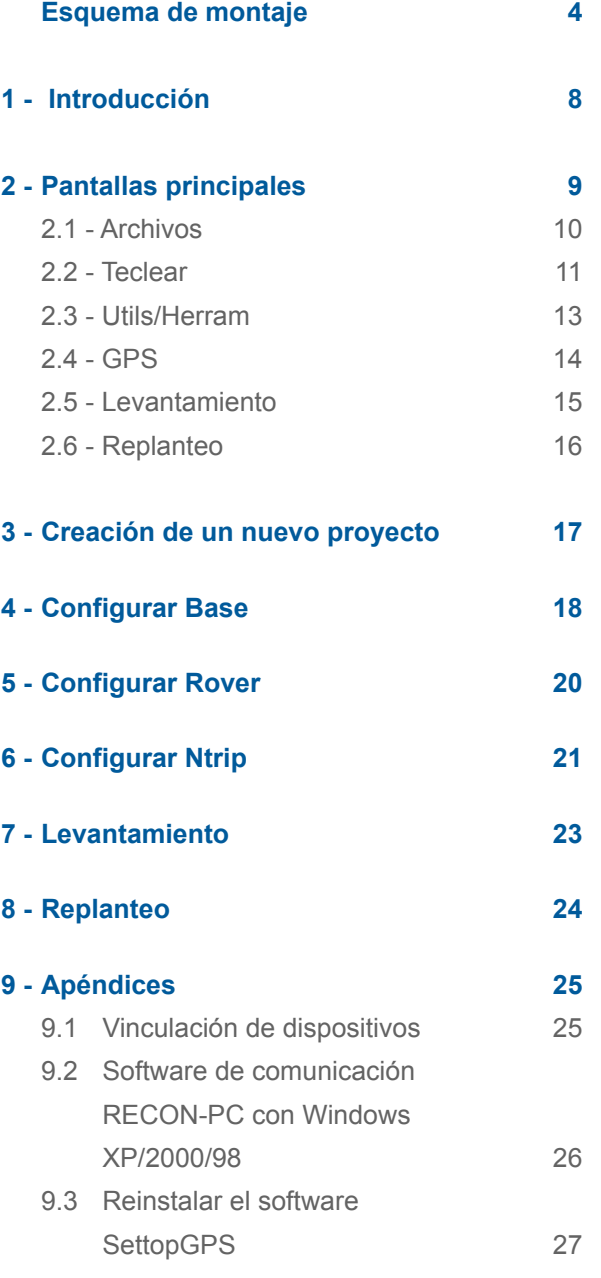

### GUÍA RÁPIDA RECEPTOR

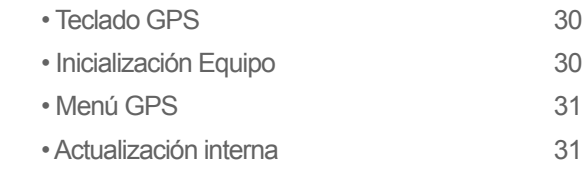

### Guía rápida Receptor SETTOP GPS

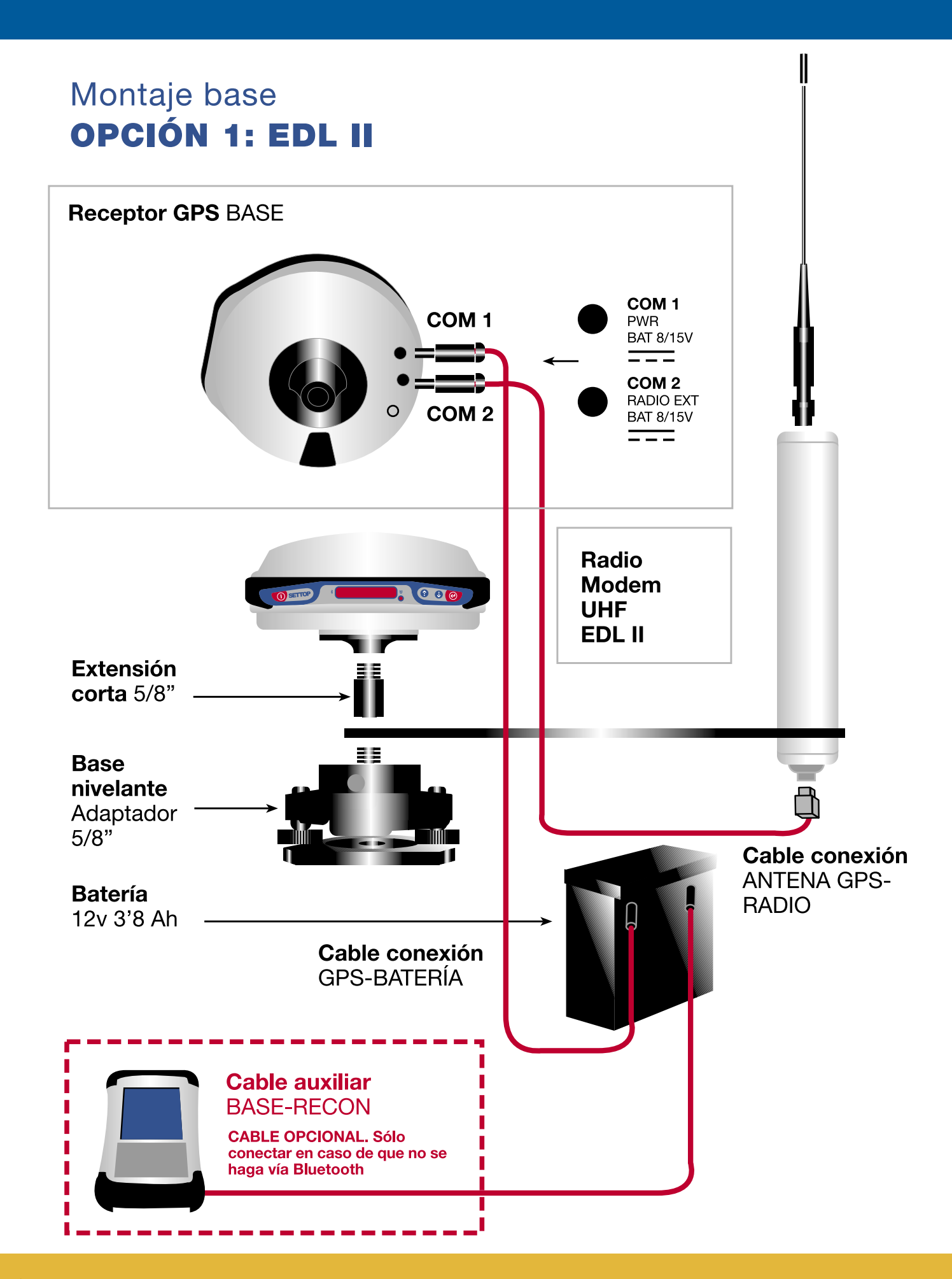

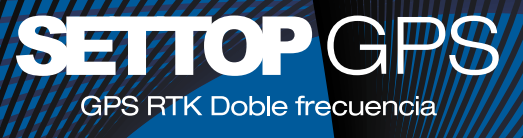

### Montaje base **OPCIÓN 2: RADIO PDLLPB**

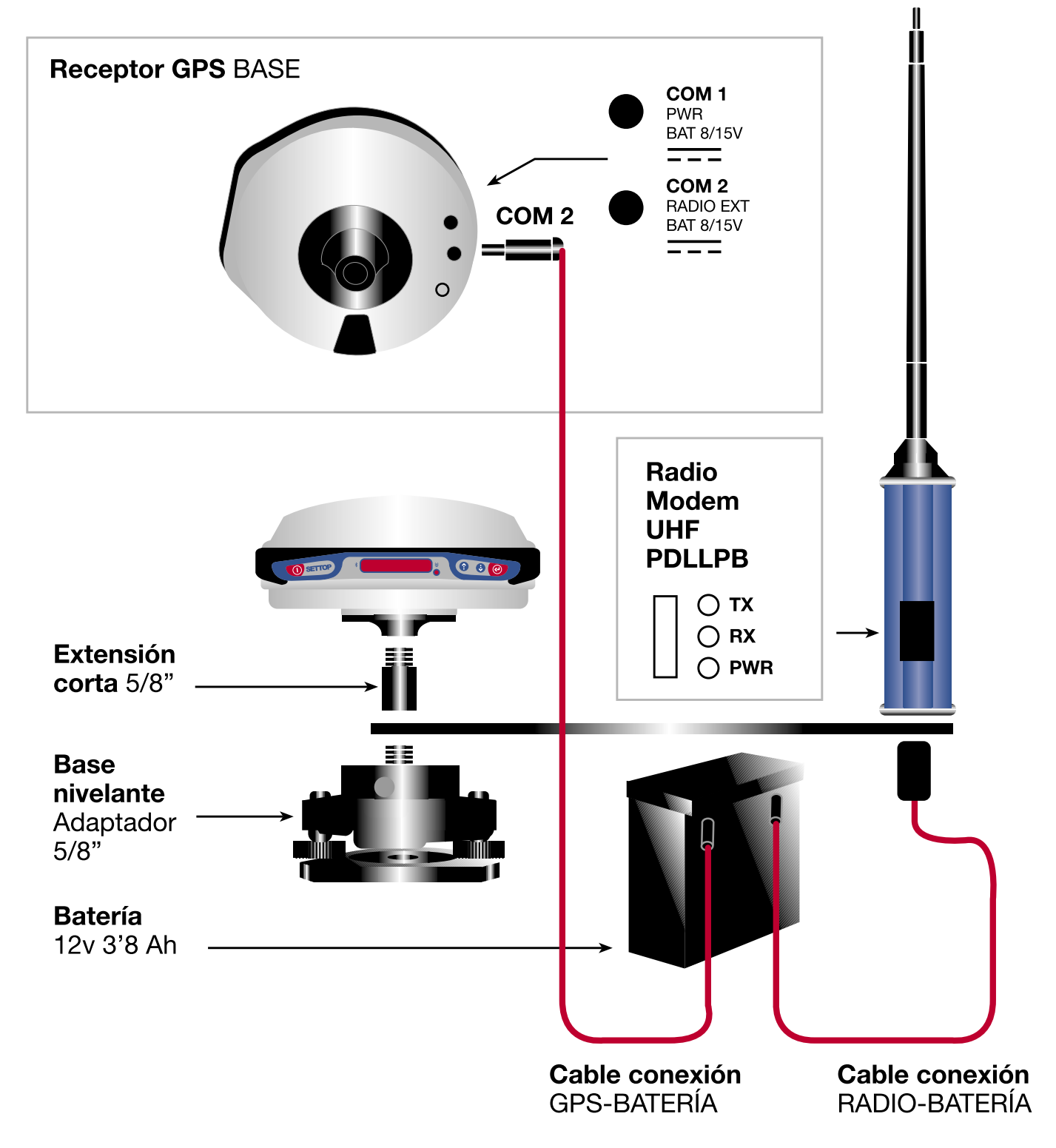

### SITUACIÓN FÍSICA DE LA BASE

Al colocar el equipo GPS base, debemos tener en cuenta algunas observaciones importantes con respecto al lugar en que vamos a situarlo:

**Debe existir cielo abierto para que no exista ningún problema de pérdida de señal de satélite por parte de la base, es decir que debemos evitar que se encuentre rodeada de árboles, edificios, etc.**

**Se encontrará preferiblemente en una situación dominate respecto a nuestra zona de trabajo. Debemos tener presente que la señal de radio "tiene peso", lo cual quiere decir que de arriba a abajo llega mejor que al revés.**

**La distancia entre este punto y los más alejados de nuestra zona de trabajo no deberá nunca superar la capacidad de alcance de los radiomodem, la cual se reducirá en función de la orografía del terreno.**

Compruebe la ausencia de obstáculos en la dirección del área de trabajo. Su presencia cercana puede reducir la cobertura del enlace de datos.

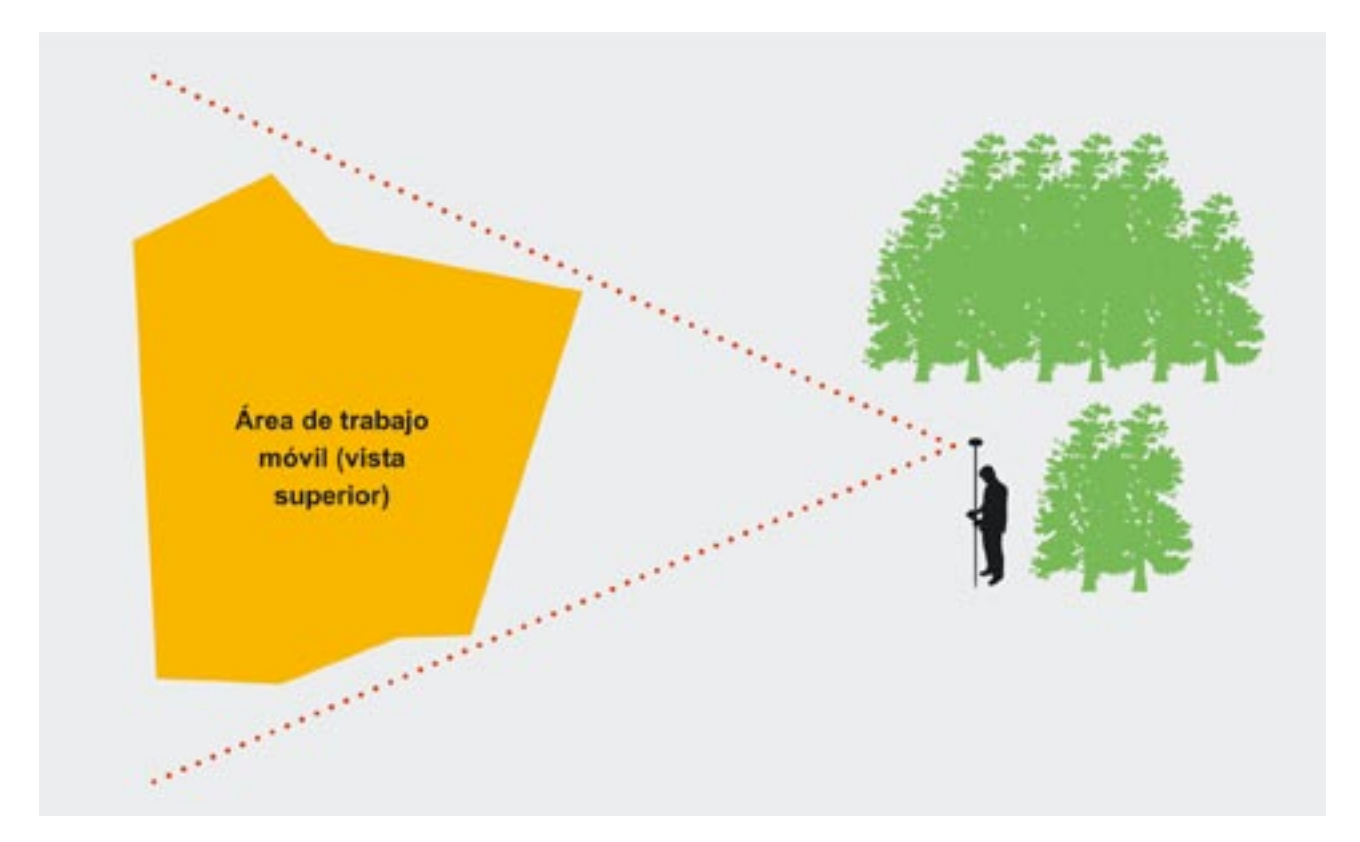

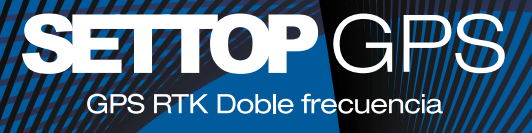

## ELECCIÓN PARA LA INSTALACIÓN DEL GPS

Elija un lugar cuya posición sea conocida con gran precisión y ofrezca un amplio campo de visión del cielo en todas direcciones. La presencia de edificios o vegetación en los alrededores:

**Dificultará la recepción de señal GPS, y reducirá el número de satélites visibles desde la estación.**

**Puede ocasionar efectos multi-path (multicamino) que reducirían la precisión del sistema.**

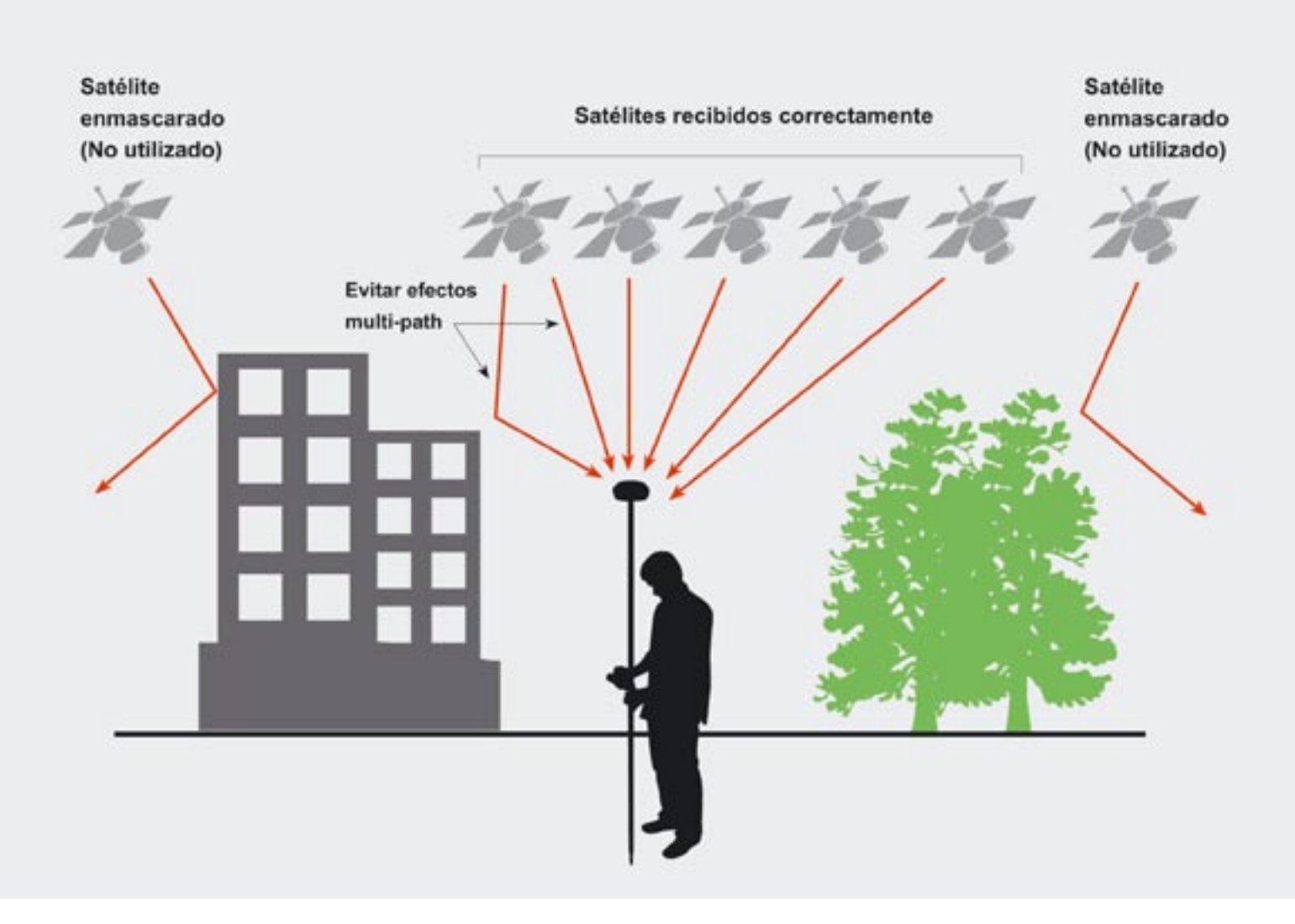

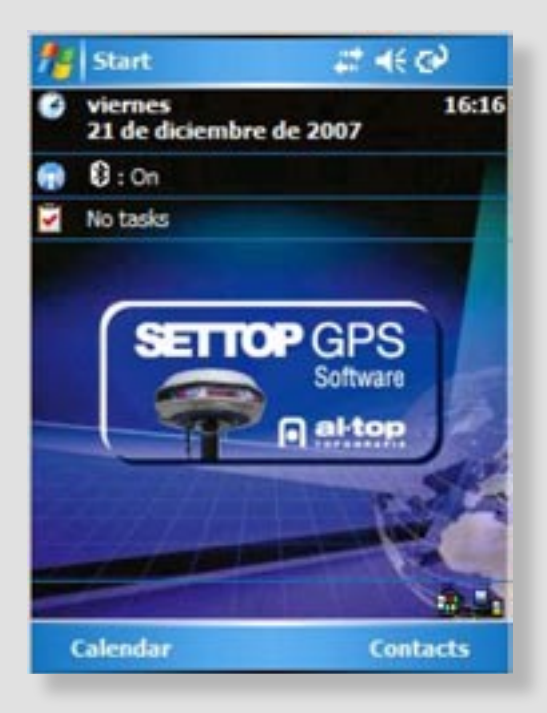

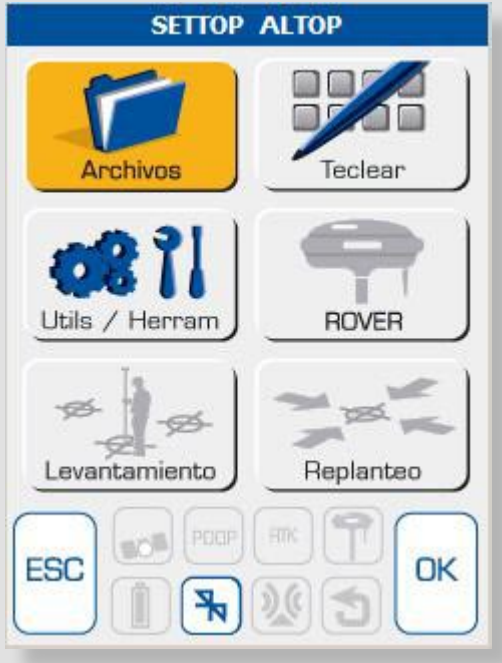

Al iniciar el programa, el símbolo del bluetooth dará vueltas buscando la conexión automática. Para pasar de una conexión *Rover* a una *Base* es necesario presionar el icono del instrumento

# 1 - INTRODUCCIÓN

La presente guía explica como configurar y utilizar el GPS Settop. Esta guía se centra en las operaciones básicas para trabajar: Tomar datos para un levantamiento y el Replanteo de puntos. Para obtener información más detallada de todas las operaciones que puede realizar el software SETTOPGPS consultar el Manual de Referencia.

En el apartado de Apéndices se puede consultar una serie de procedimientos de instalación y actualización que pueden ser útiles para tener acceso a las nuevas mejoras de software.

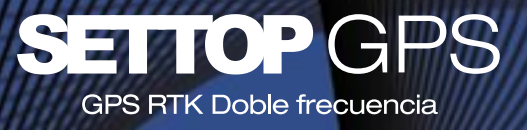

## 2 - PANTALLAS **PRINCIPALES**

### **En la pantalla del menú principal se podrá observar:**

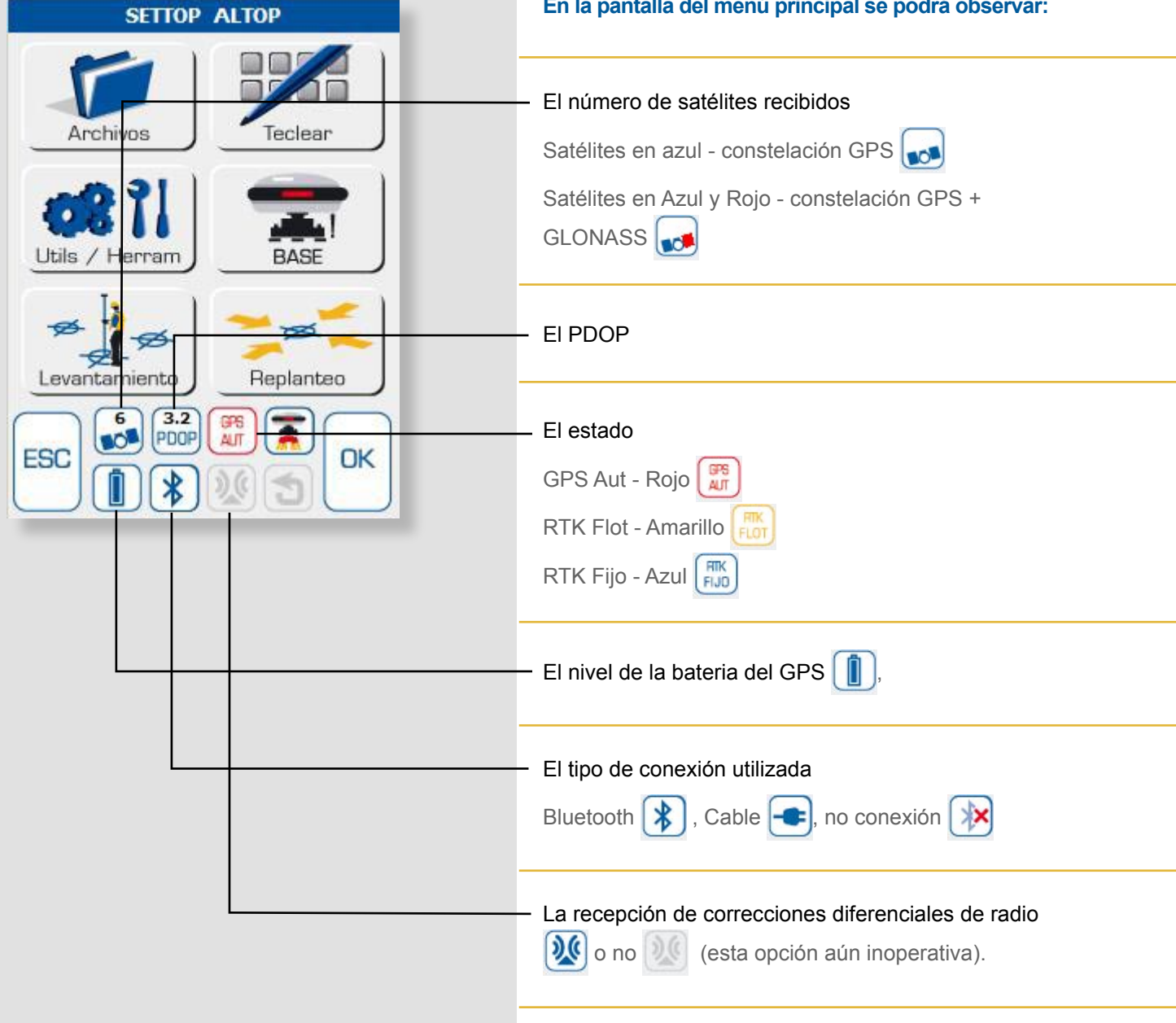

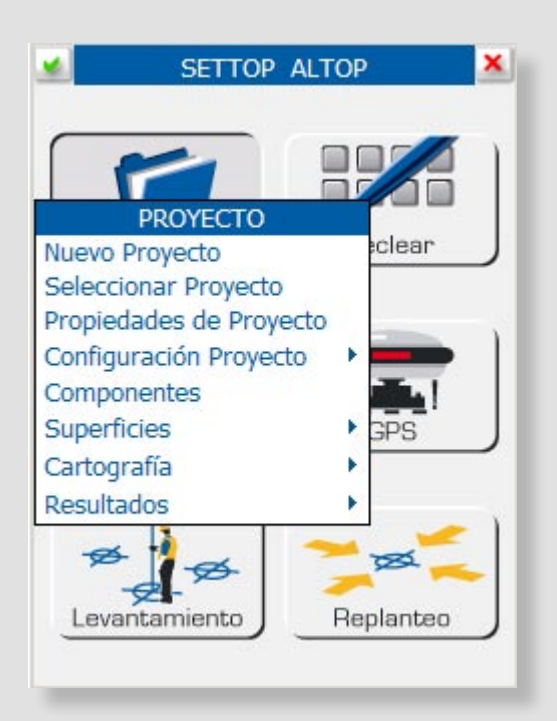

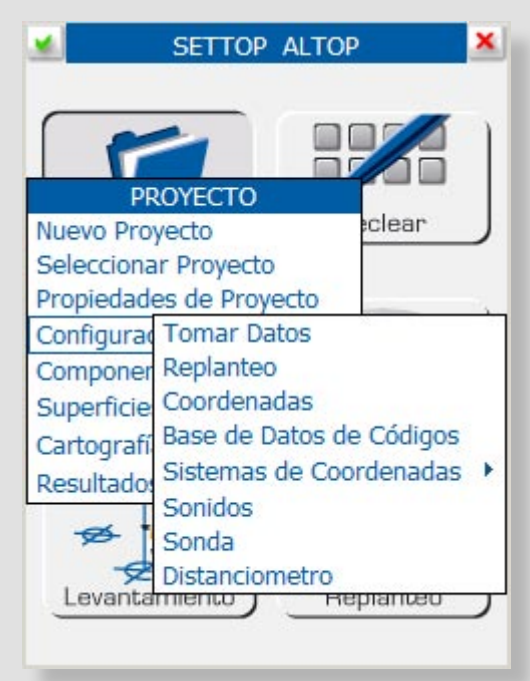

## 2.1 - ARCHIVOS

#### **1- Nuevo Proyecto.**

Crea un proyecto nuevo. Se define Huso, Calibración y Geoide.

#### **2- Seleccionar Proyecto.**

Selecciona un proyecto ya existente

#### **3- Propiedades del Proyecto.**

Permite modificar Huso, Calibración y Geoide.

#### **4- Configuración de Proyecto.**

Se permite seleccionar los parámetros del proyecto.

 **Tomar Datos.** Definir tecla rápida.

 **Replanteo.** Definir las tolerancias de los puntos replanteados.

 **Coordenadas.** Permite escoger el formato de visualización de las coordenadas.

 **Base de Datos de Códigos.** Base de datos predefinida.

#### **Sistema de Coordenadas**

Proyecciones

Datums

Elipsoides

**Sonidos.** Definir sonido asociado a cada acción

**Sonda.** Salida de datos para la conexión a sonda **Distanciometro.** Salida de datos para la conexión a distanciometro

#### **5- Componentes.**

Visualiza todos los archivos activos del proyecto.

#### **6- Superficies.**

Permite seleccionar un modelo digital del terreno (\*.SUP) e interactuar con él.

#### **7- Cartografía.**

Permite seleccionar un dibujo vectorial (\*.DXF) e interactuar con él.

**8- Resultados.** Permite ver los resultados obtenidos en el replanteo.

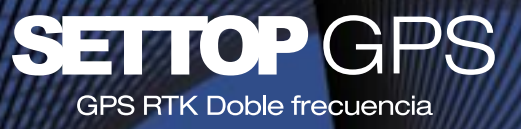

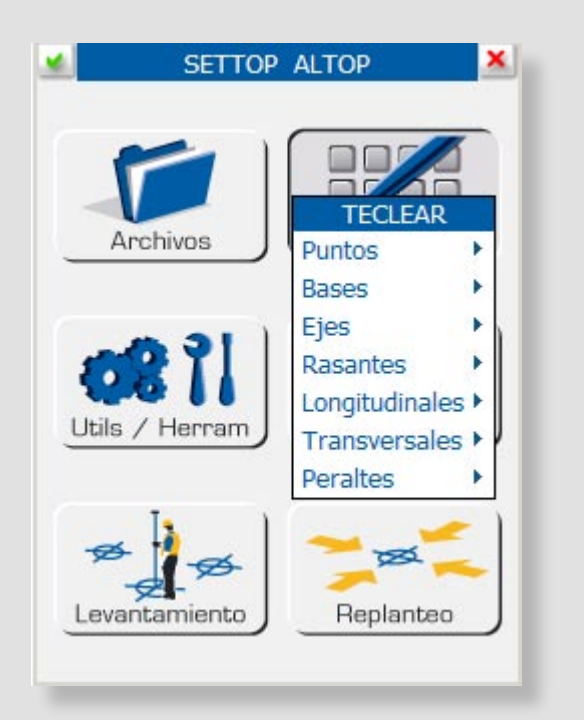

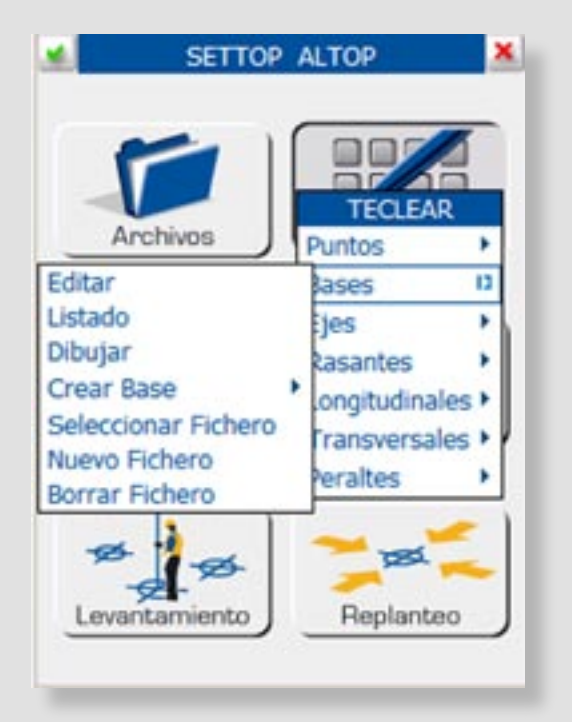

## 2.2 - TECLEAR

### 1- PUNTOS.

**Editar.** Permite insertar o modificar puntos con formato NXYZC

**Listado.** Muestra los puntos almacenados encolumnados.

**Dibujar.** Muestra los puntos almacenados gráficamente.

**Trasladar Puntos.** Desplaza una nube de puntos en X e Y

**Girar Puntos.** Rota una nube de puntos en un valor de ángulo.

**Generar Malla.** Crea una nube de puntos según cuadrícula.

**Seleccionar Fichero Nuevo Fichero Borrar Fichero**

### 2- BASES

**Editar.** Permite insertar o modificar bases con formato NXYZC

**Listado.** Muestra las bases almacenadas encolumnados.

**Dibujar.** Muestra las bases almacenadas gráficamente.

**Crear Base.** Permite crear una Base a partir de un punto, una desplazada de eje o de la Latitud y Longitud

**Seleccionar Fichero**

**Nuevo Fichero**

**Borrar Fichero**

### 3- EJES

**Editar.** Permite mostrar o modificar los parámetros del eje

**Dibujar.** Muestra el eje gráficamente.

**Tomar Eje.** Permite crear eje a partir de puntos tomados en campo.

**Calcular.** 

**Convertir Polilínea.** Convierte una polilínea a de un DXF a \*.EJE

**Seleccionar Fichero**

**Nuevo Fichero**

**Borrar Fichero**

### 4- RASANTES

**Editar.** Permite mostrar o modificar los parámetros de la rasante **Dibujar.** Muestra la rasante gráficamente **Calcular. Seleccionar Fichero Nuevo Fichero Borrar Fichero**

### 5- LONGITUDINALES

**Editar.** Permite mostrar o modificar los datos del perfil longitudinal **Dibujar.** Muestra el perfil longitudinal gráficamente

**Seleccionar Fichero**

**Nuevo Fichero**

**Borrar Fichero**

### 6- TRANSVERSALES

#### **Firme**

**Dibujar.** Muestra el perfil transversal gráficamente  **Seleccionar Fichero**

- **Nuevo Fichero**
- **Borrar Fichero**

#### **Subrasante**

**Dibujar.** Muestra el perfil transversal gráficamente  **Seleccionar Fichero**

 **Nuevo Fichero**

 **Borrar Fichero**

### 7- PERALTES

**Editar.** Permite mostrar o modificar los datos de los peraltes **Seleccionar Fichero Nuevo Fichero Borrar Fichero**

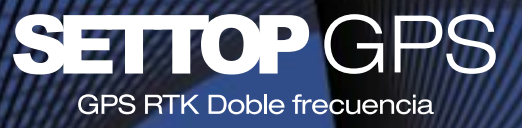

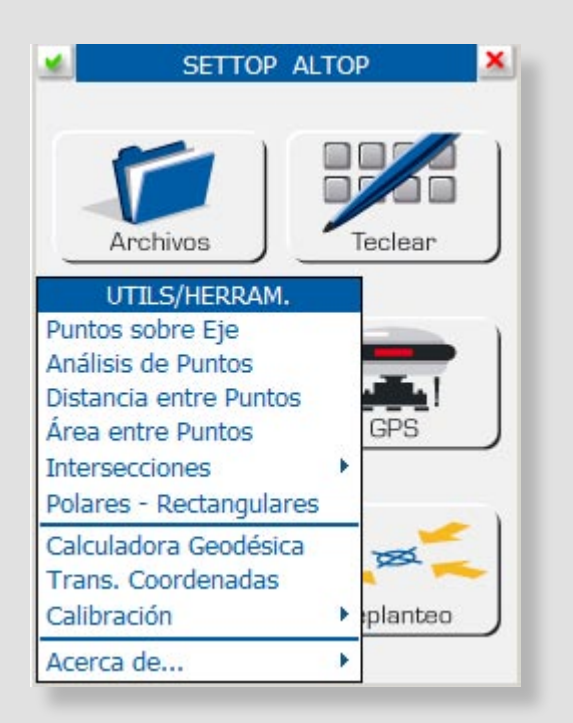

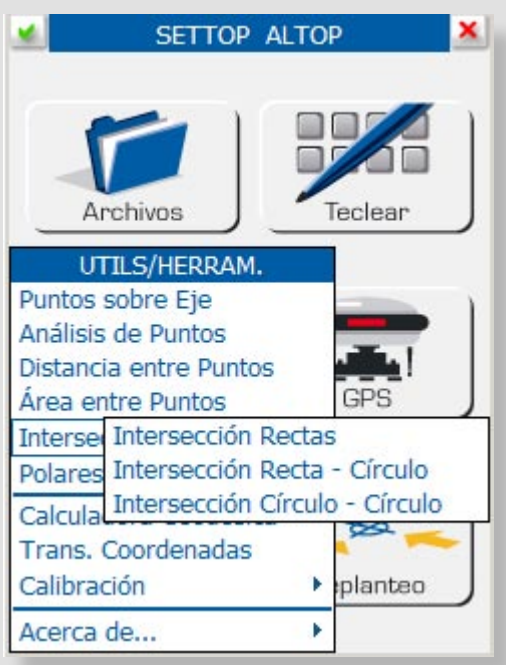

## $2.3 - U$ TILS / **HERRAMIENTAS**

#### **Se pueden diferenciar tres áreas de trabajo**

- **a) Cálculos y utilidades de campo.**
- **b) Transformaciones y cálculos geodésicos**
- **c) Información general**

**1- Puntos sobre Eje.** Proyecta un punto medido sobre un eje. Mostrando distancia origen y desplazado

**2- Análisis de Puntos.** Proyecta un punto medido sobre un eje. Mostrando distancia origen y desplazado

**3- Distancia entre Puntos.** Calcula la distancia existente entre dos puntos medidos.

**4- Área entre Puntos.** Calcula el área entre un grupo de puntos medidos

**5- Intersecciones.** Calcula el punto intersección de dos elementos

 **de rectas**

 **de recta – círculo**

 **de círculos**

**6- Polares - Rectangulares.** Calcula un punto a partir de la introducción de un ángulo y distancia y viceversa.

**7- Calculadora Geodésica.** Transforma unas coordenadas origen de un sistema a otro.

**8- Trans. Coordenadas.** Transforma un fichero de puntos de un sistema a otro.

**9- Calibración.** Generación de un sistema local de coordenadas. Métodos:

#### **Desplazamiento.**

 **Definir por 2 puntos referencia 0**

### **Definir por N puntos.**

### **10- Acerca de...**

 **Información de sistema.** Información sobre el hardware.

 **GPS SETTOP soft v1.0**

 **Licencia**

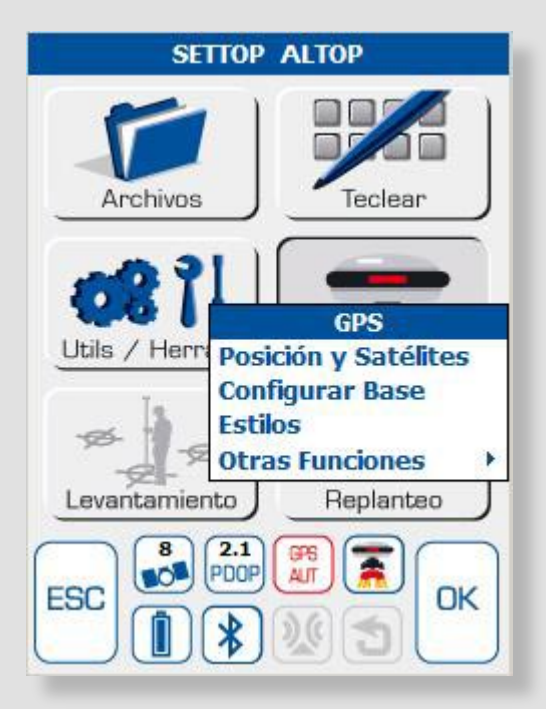

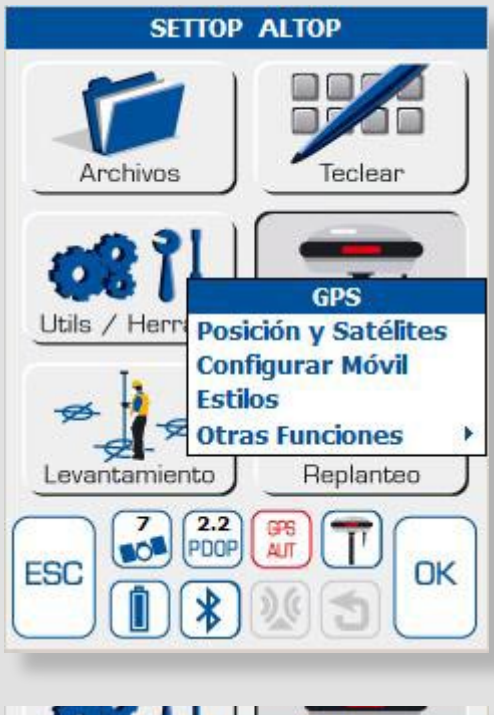

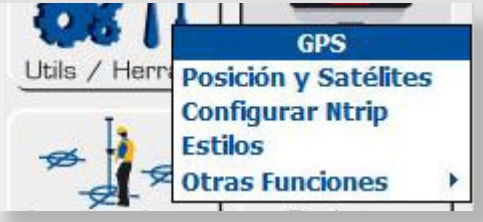

## 2.4 – GPS

En función de a que equipo se ha conectado, se activan o desactivan los menús. En conexión con la **BASE**, las opciones **Levantamiento y Replanteo** quedan **desactivadas** En conexión con el **ROVER**, las opciones **Levantamiento y Replanteo** se **activan** automáticamente. En conexión con un equipo con módem conectado (interno o externo), se activará las opciones propias del **NTRIP**, los botones de **Levantamiento y Replanteo** estarán **activados**.

- **1- POSICIÓN Y SATÉLITES.** Muestra información gráfica del horizonte GPS, revisar la posición y la calidad de los datos
- **2- CONFIGURAR.**

**2.1-Configurar Base.** Configura la antena base, graba la altura y posición.

**2.2-Configurar Móvil.** Configura la antena del móvil (rover), graba la altura y recibe las correcciones de la base.

**2.3-Configurar Ntrip.** Configura el receptor móvil (rover) para obtener correcciones a través de una conexión GPRS.

**3- ESTILOS.** Configuraciones por defecto del modo de trabajar.

#### **4- OTRAS FUNCIONES.**

 **Coord. de la Base.** Muestra las coordenadas de la base

 **Activa Salida NMEA.** Activa la salida de datos brutos. *(No activo)*.

 **Encender / Apagar GPS.** 

 **Postproceso.** Inicia / Detiene el trabajo de postpoceso *(No activo)*

 **Inicializar GPS**

 **Reiniciar GPS**

 **Ficheros del GPS** *(No activo)*

**Terminal.** Muestra los comandos GPS de entrada.

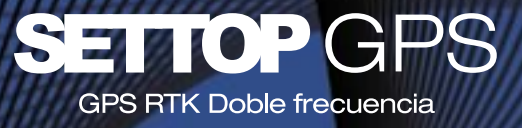

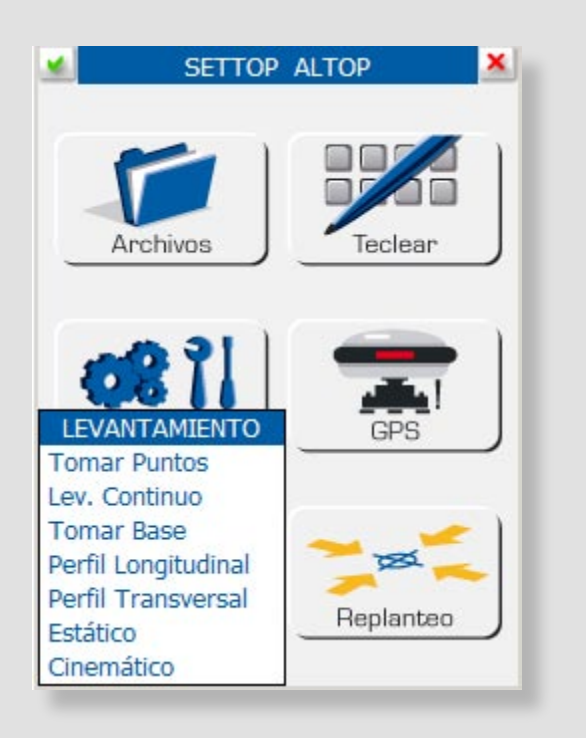

### $2.5 -$ **LEVANTAMIENTO**

**1- Tomar Puntos.** Rutina principal para el registro de datos. Modo RTK.

**2- Lev. Continup.** Registra los datos cada cierto intervalo de tiempo, distancia o desnivel. Modo RTK.

**3- Tomar Base.** Almacena un punto directamente al archivo predefinido de bases. Modo RTK.

**4- Perfil Longitudinal.** Permite la creación de un perfil longitudinal a partir de la toma de datos realizada. Modo RTK.

**5- Perfil Transversal.** Permite la toma de perfiles transversales a partir de un eje. Modo RTK.

**6- Estático.** Inicia la grabación de datos para postproceso *(no activo)*

**7- Cinemático.** Inicia la grabación de datos por intervalo de tiempo para postproceso *(no activo).*

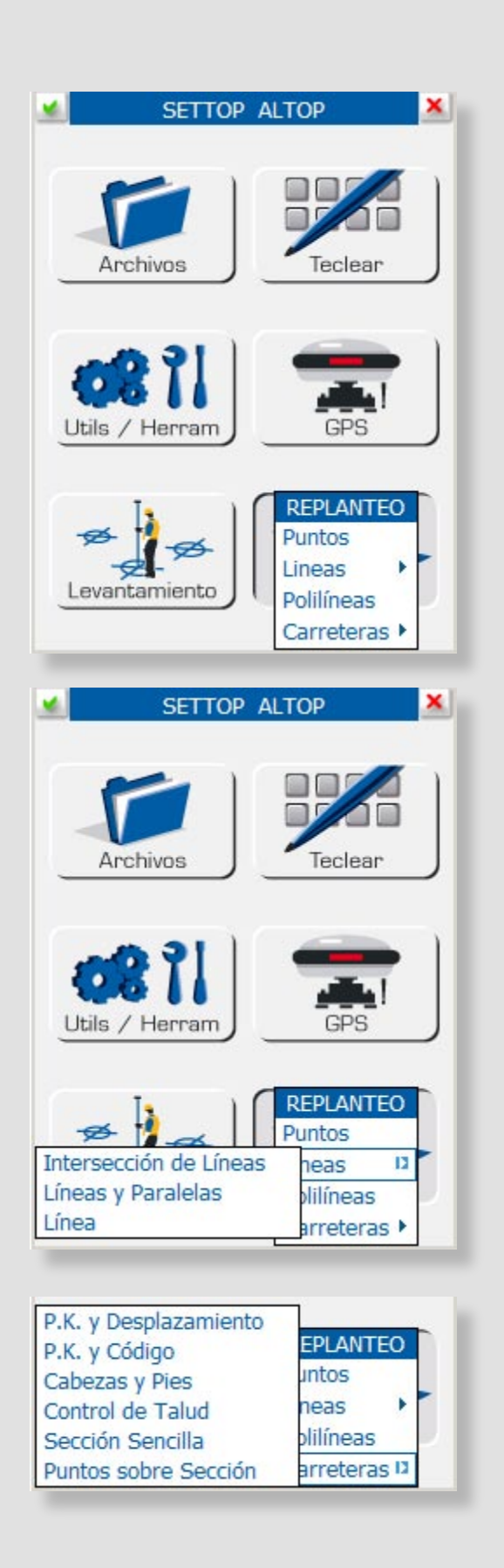

## 2.6 - REPLANTEO

#### **1- Puntos.**

Rutina principal para el replanteo de puntos aislados, ya sea desde ficheros, DXF o introducidos manualmente.

#### **2- Líneas.**

 **Intersección Líneas.** Replanteo del punto intersección de líneas infinitas.

 **Líneas y Paralelas.** Replanteo de puntos sobre una línea de puntos conocidos

 **Líneas.** Replanteo de una línes definida por 2 puntos

#### **3- Polilíneas.**

Replanteo de una polilínea seleccionada de la cartografía (DXF)

#### **4- Carreteras.**

 **PK y Desplazamiento.** Replanteo de puntos de un eje a una distancia e intervalos definidos.

 **PK y Código.** Replanteo de puntos de un eje a partir de un código indicado.

 **Cabezas y Pies.** Replanteo del punto intersección del terreno con los perfiles transversales del proyecto.

 **Control de Talud.** Control del terreno real con los perfiles teóricos.

 **Sección Sencilla.** Replanteo y control de talud de una plantilla definida al instante.

 **Puntos sobre sección.** Replanteo de puntos sobre puntos de la sección teórica.

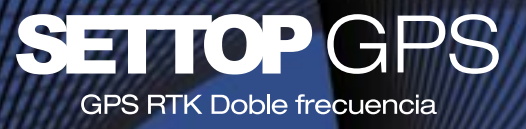

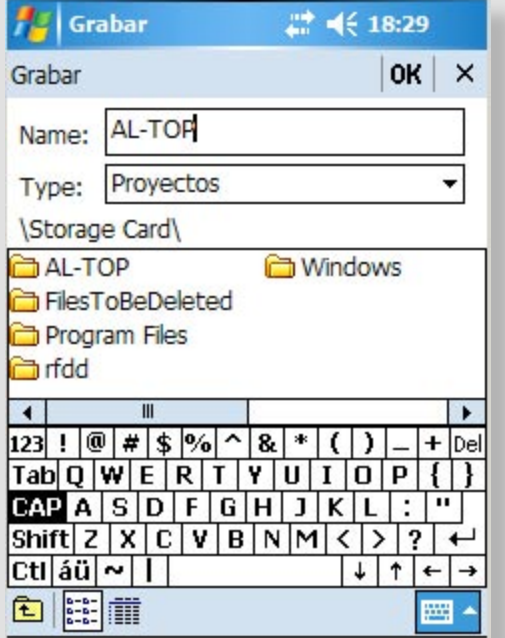

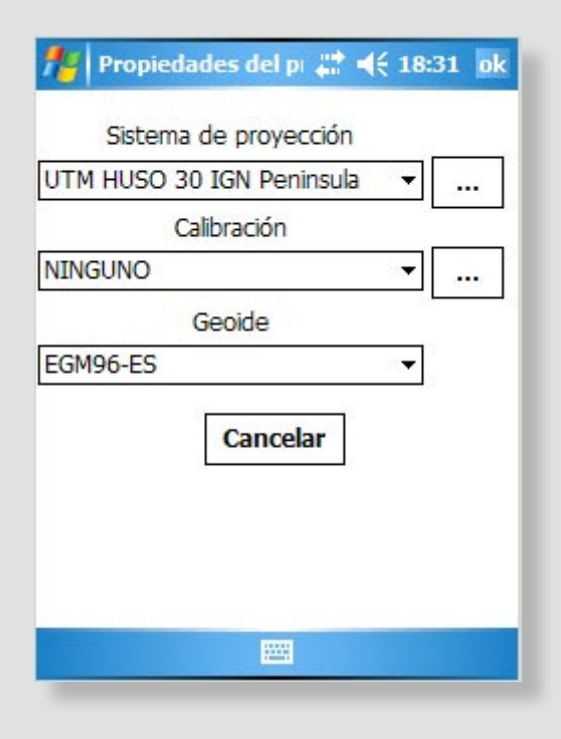

## 3 - CREACIÓN DE UN NUEVO **PROYECTO**

Ir a **Archivos** > **Nuevo Proyecto**

Teclear nombre y destino de la carpeta de proyecto que será creada. Recomendamos guardar el proyecto en \**Storage Card**\ (memoria no volátil).

Una vez creada la carpeta del proyecto, todos los archivos utilizados serán almacenados en ésta (puntos, bases, ejes, dxf, etc.)

La siguiente pantalla nos permite definir las **Propiedades del Proyecto.** Sistemas de Proyección, Activación de calibraciones y selección de modelos geoidales.

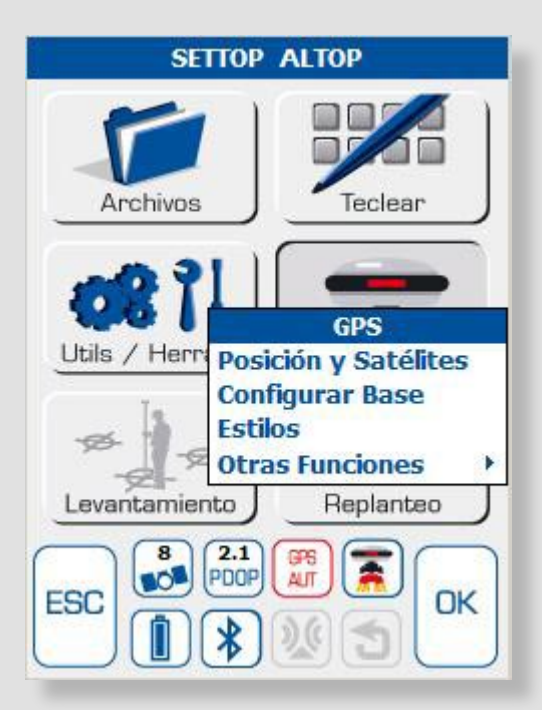

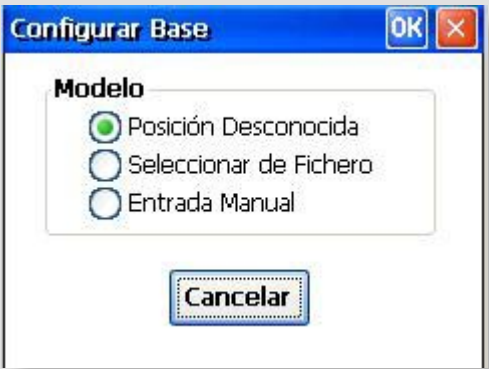

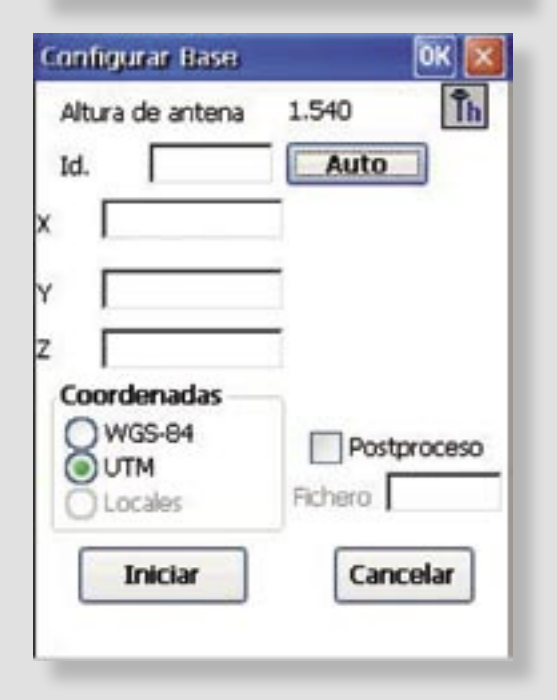

# 4 - CONFIGURAR **BASE**

#### **Una vez conectado el GPS y establecido comunicación con la controladora. Se procede a**  *Configurar Base***.**

La pantalla siguiente permite escoger el modo de obtención de coordenadas de la base.

#### **1- Posición Desconocida.**

Obtiene las coordenadas aproximadas de la situación del GPS.

#### **2- Seleccionar de Fichero.**

Obtiene las coordenadas de la base de un fichero ASCII vinculado al trabajo.

#### **3- Entrada Manual.**

Obtiene las coordenadas a partir de la introducción manual.

Después de aceptar el modo de obtención de las coordenadas, procedemos a definir los parámetros.

#### **Altura de Antena.**

*Tipo: Interna Modelo: SETTOP AL102 Tipo medición: Vertical o Inclinada*

Antena  $22 + 46 + 18:04$ **Antena** ok X - Tipo  $O$  Externa (a) Interna Modelo AL-102 ٠ 2.000 Altura Offset 0.0960 Tipo medición-◯ Inclinada (a) Vertical 网

### **SETTOP GPS RTK Doble frecuencia**

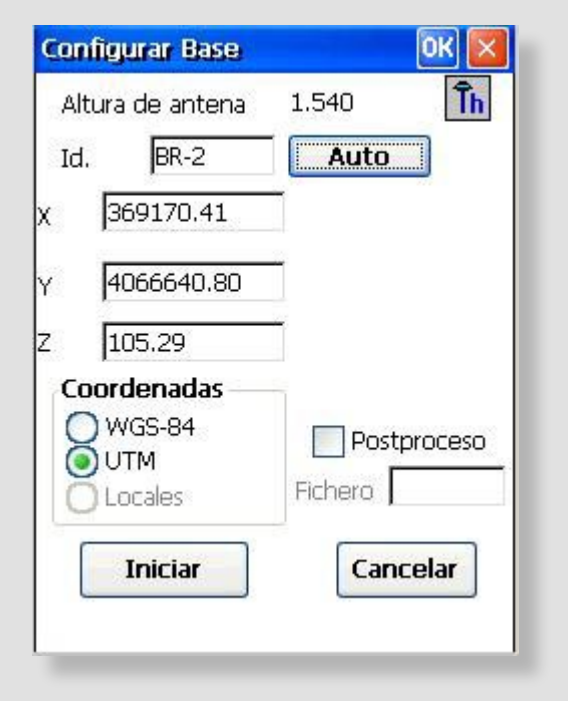

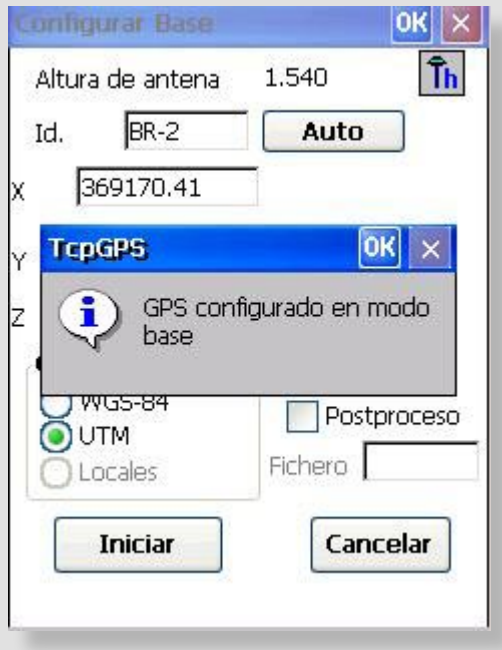

### **Id.**

*Nombre de la Base donde se encuentra el GPS.*

### **Auto**

*Asigna las coordenadas Automaticamente en el caso de haber seleccionado "Posición Desconocida".*

### **Coordenadas**

*WGS-84 : Visualización Latitud, Longitud.*

*UTM: Visualización X,Y,Z.*

*Locales: En el caso que haya un sistema de calibración.*

### **Iniciar**

Una vez iniciada la base y configurado el GPS, la radio debe empezar a emitir correcciones (TX parpadeando).

En la pantalla de la antena Base aparecerá B- xx (siendo xx el número de satélites recibidos por el recptor Base)

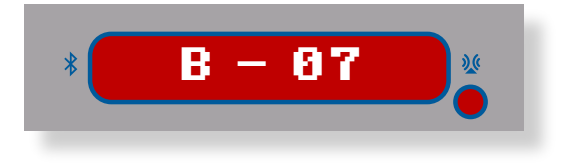

Podemos ir a GPS > Desconectar GPS

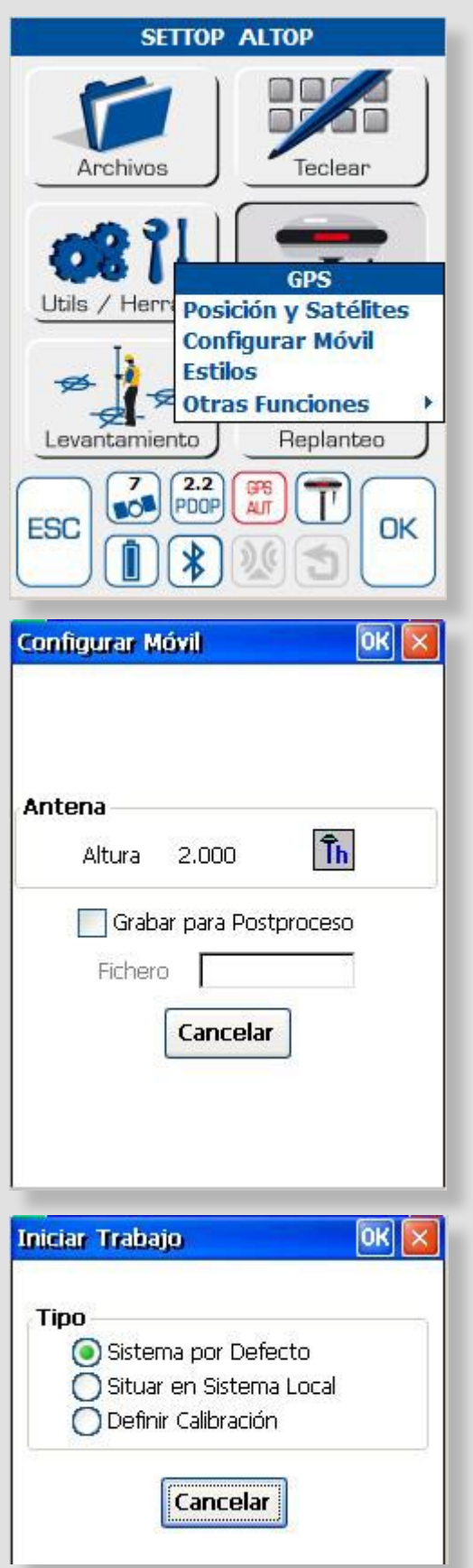

## 5 - CONFIGURAR ROVER

Procedemos a conectar al Receptor Móvil (Rover) pinchando el icono correspondiente.

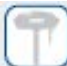

Ya conectados, nos dirigimos a *(GPS > Configurar Móvil)*.

Podemos definir la **Altura de Antena**

*Tipo: Interna*

*Modelo: SETTOP AL102*

*Tipo medición: Vertical o Inclinada*

Con la configuración adecuada, presionamos **OK**

Seguidamente se muestra la pantalla **Iniciar Trabajo,** para definir el tipo de ubicación del sistema de coordenadas requerido.

**1- Sistema por defecto.** Sistema de proyección y Geoide.

**2- Situar en Sistema Local.** Aplicar Calibración ya definida

**3- Definir Calibración.** Calcular una Calibración para un sistema determinado.

La pantalla del receptor Móvil pasará por los siguinetes estados: **A – xx, D – xx, F – xx** (siendo xx el número de satélites recibidos). En el rincón inferior derecho aparece un LED parpadeante que indica la recepción de correcciones de radio.

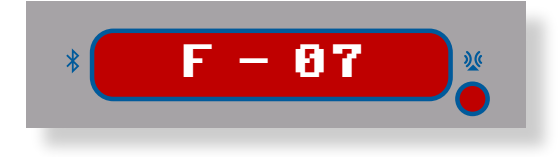

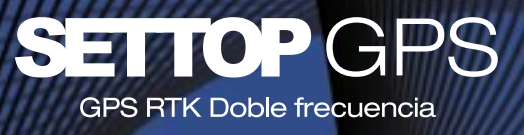

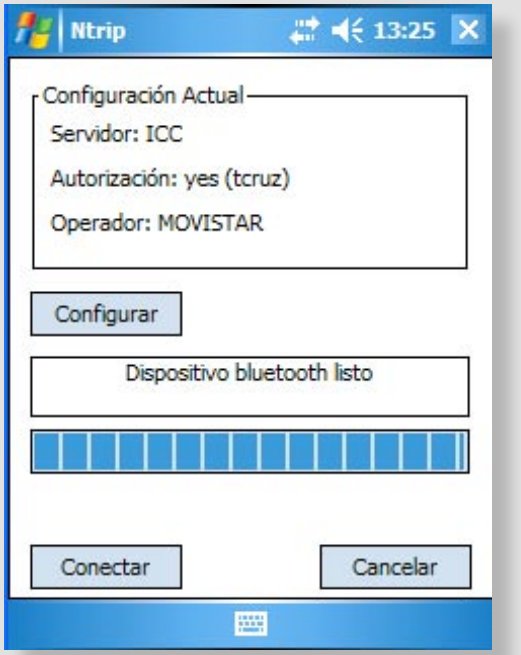

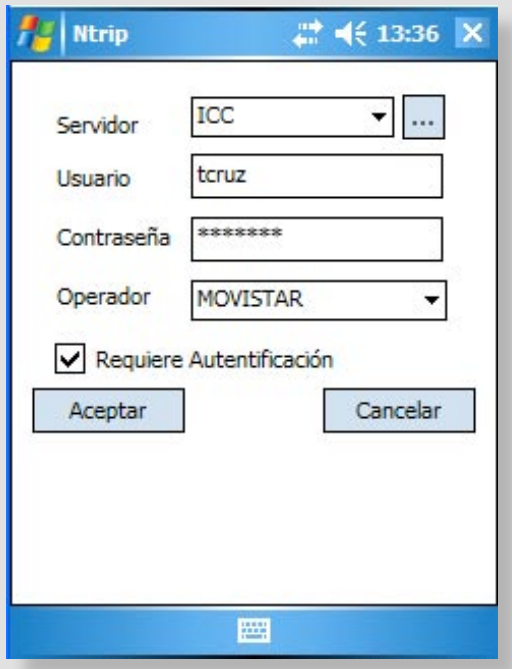

## 6 - **CONFIGURACIÓN NTRIP**

Una vez conectados al receptor GPS, procederemos a la configuración del dispositivo Ntrip presionando *(GPS > Configurar Ntrip).*

Se mostrará una barra de proceso indicando el estado de la conexión Bluetooth. Mientras tanto si es necesario podremos acceder al botón *(Configurar)*  para modificar los parámetros de la conexión existente.

Seleccionaremos el *Servidor Ntrip* disponible desplegando la lista.

*Ejemplo:* (IGN, ICC, Euskadi, Valencia, Castilla y León, Murcia, etc).

Introduciremos el nombre de *usuario* y la *contraseña* que nos permitirá el acceso al servicio y activaremos la casilla (Requiere Autentificación) si es necesario.

Por último seleccionaremos de la lista el *Operador de telefonía* a utilizar para la conexión de datos GPRS y presionamos *Aceptar* para almacenar los cambios.

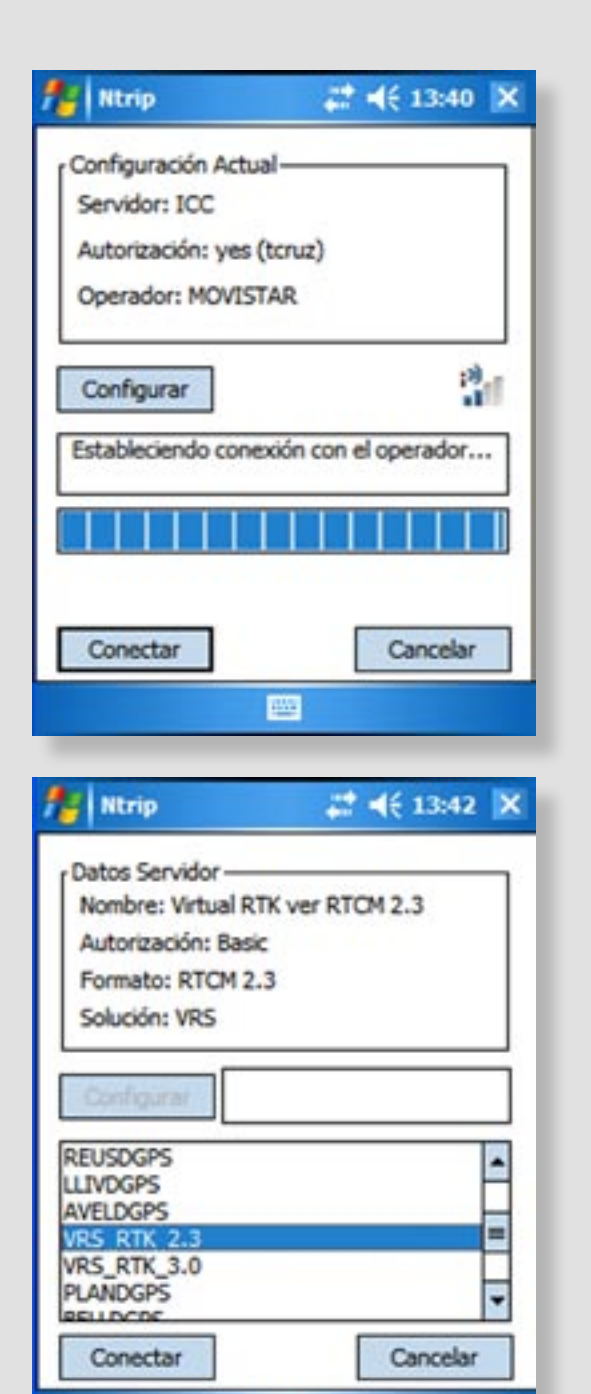

國

Una vez listo el dispositivo bluetooth presionaremos (*Conectar*) y se mostrará el proceso del establecimiento de la conexión con el servidor previamente seleccionado así como un gráfico indicando la cobertura de telefonía existente en ese momento.

Una vez establecida la conexión con el servidor, se mostrará una lista donde aparecerán todas las antenas de referencias fijas o las soluciones de red VRS disponibles.

Escogiendo por ejemplo: **VRS RTK 2.3**

Seguidamente presionaremos (*Conectar*), y se solicitará el acceso al servicio seleccionado mostrándonos si todo es correcto el mensaje "GSM configurado correctamente".

En breve se recibirán las correcciones diferenciales y el receptor estará listo para entrar en modo **RTK Fijo.**

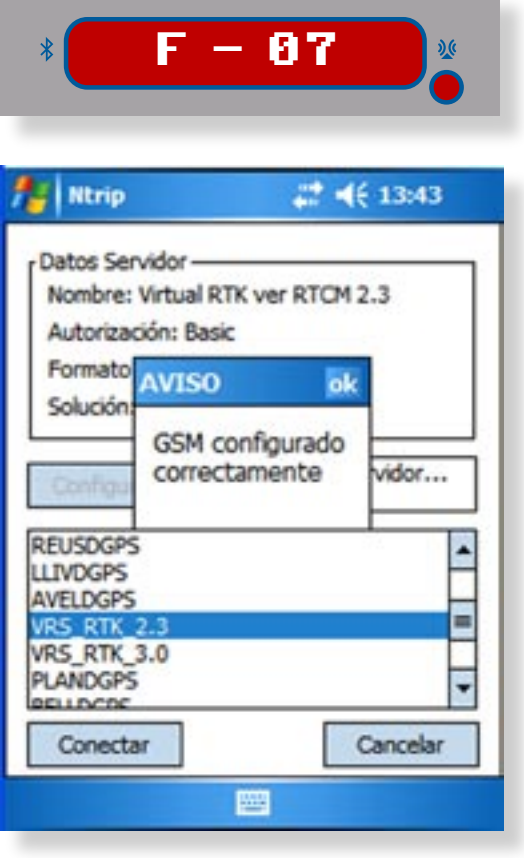

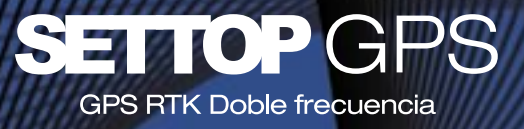

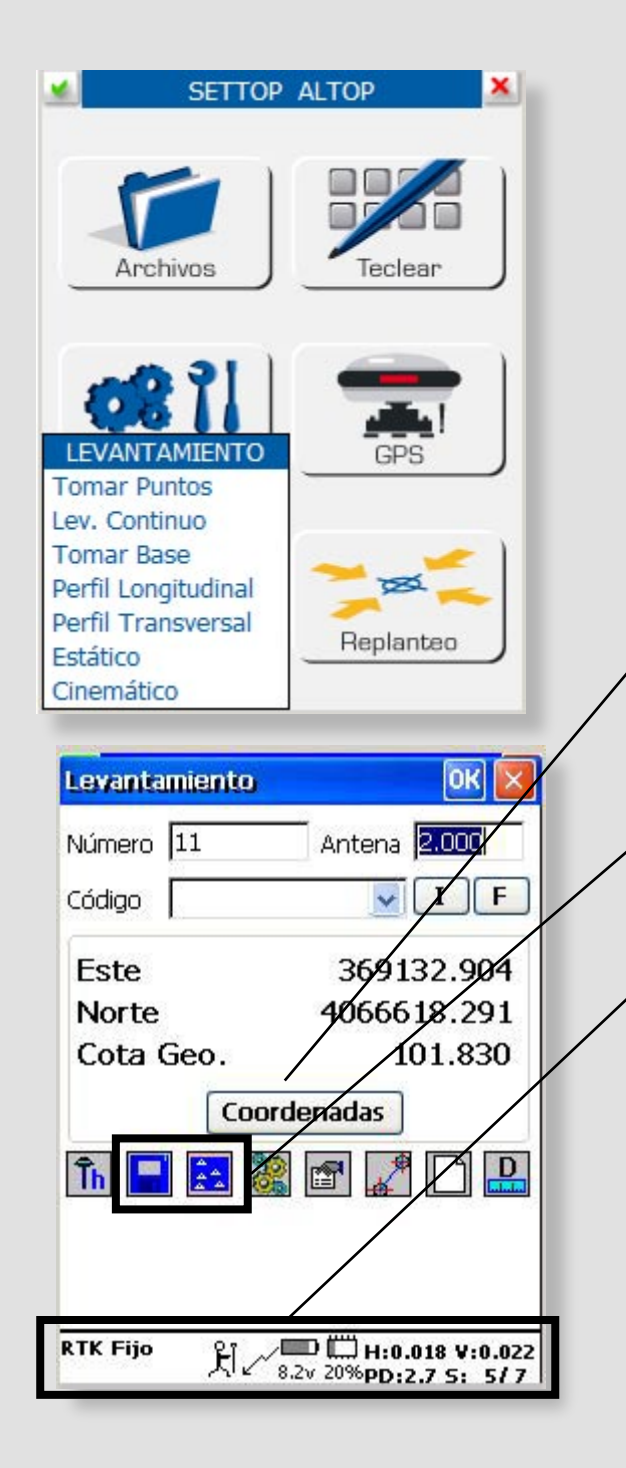

## 7 - **LEVANTAMIENTO**

Para la obtención de datos de un levantamiento es necesario ir a *Tomar datos*

Únicamente queda definir el Número de punto, la Altura de antena (si ha variado) y un código si procede.

#### **Coordenadas**.

Visualización de coordenadas (Geodésicas,Geocéntricas,UTM)

**Diskette**. Registra los datos

**Mapa.** Pasa a la visualización gráfica

#### **Información IMPORTANTE**

RTK Fijo. Modo Preciso. Precisión Horizontal y Vertical Número de satélites recibidos

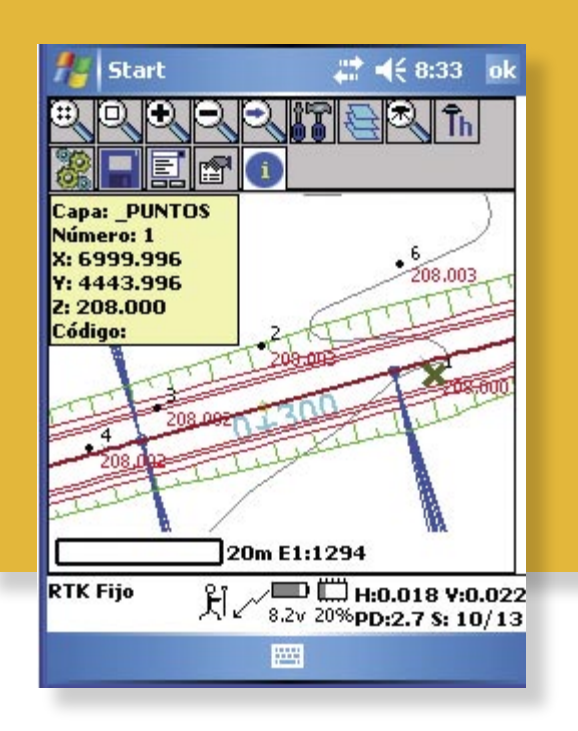

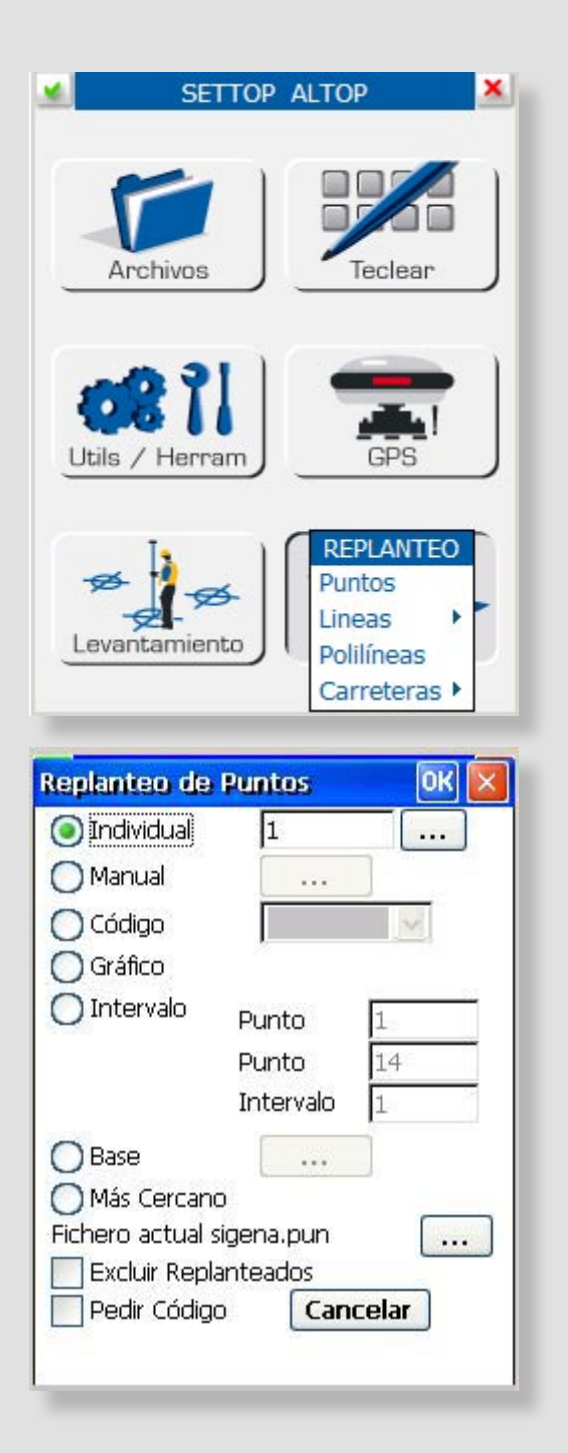

# 8 - REPLANTEO

Para el replanteo de puntos de un proyecto es necesario ir a *Puntos*.

Ofrece diferentes opciones de selección de puntos.

**Individual**. Del fichero de Puntos actual aparece la lista y se selecciona.

**Manual.** Introducir las coordenadas a replantear manualmente

**Código.** Selecciona automáticamente todos los puntos con el mismo código

**Intervalo.** Definir dos números y un intervalo de salto entre ellos

**Base.** Del fichero de Bases actual aparece la lista y se selecciona

**Más cercano.** Según nuestra posición va a buscar los puntos más cercanos.

Después de seleccionar el punto nos muestra la imagen de la brújula, con la información necesaria para el replanteo: **dirección, distancia, desplazamientos, cota actual y diferencia respecto a la teórica**.

Cuando ya se está cerca del punto, la visualización pasa al modo Diana, para poder precisar más en la señalización del punto.

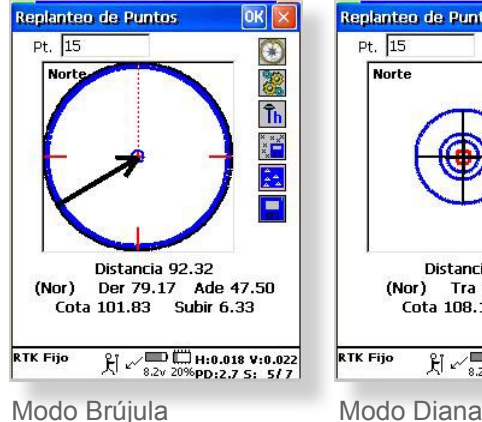

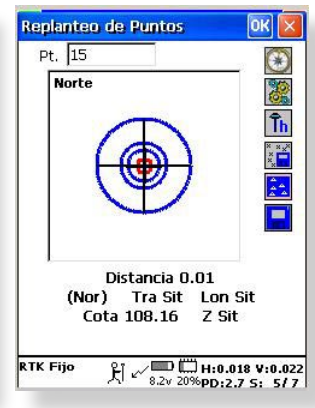

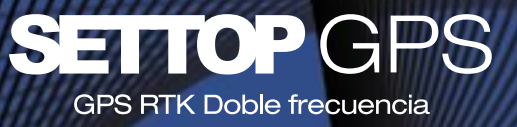

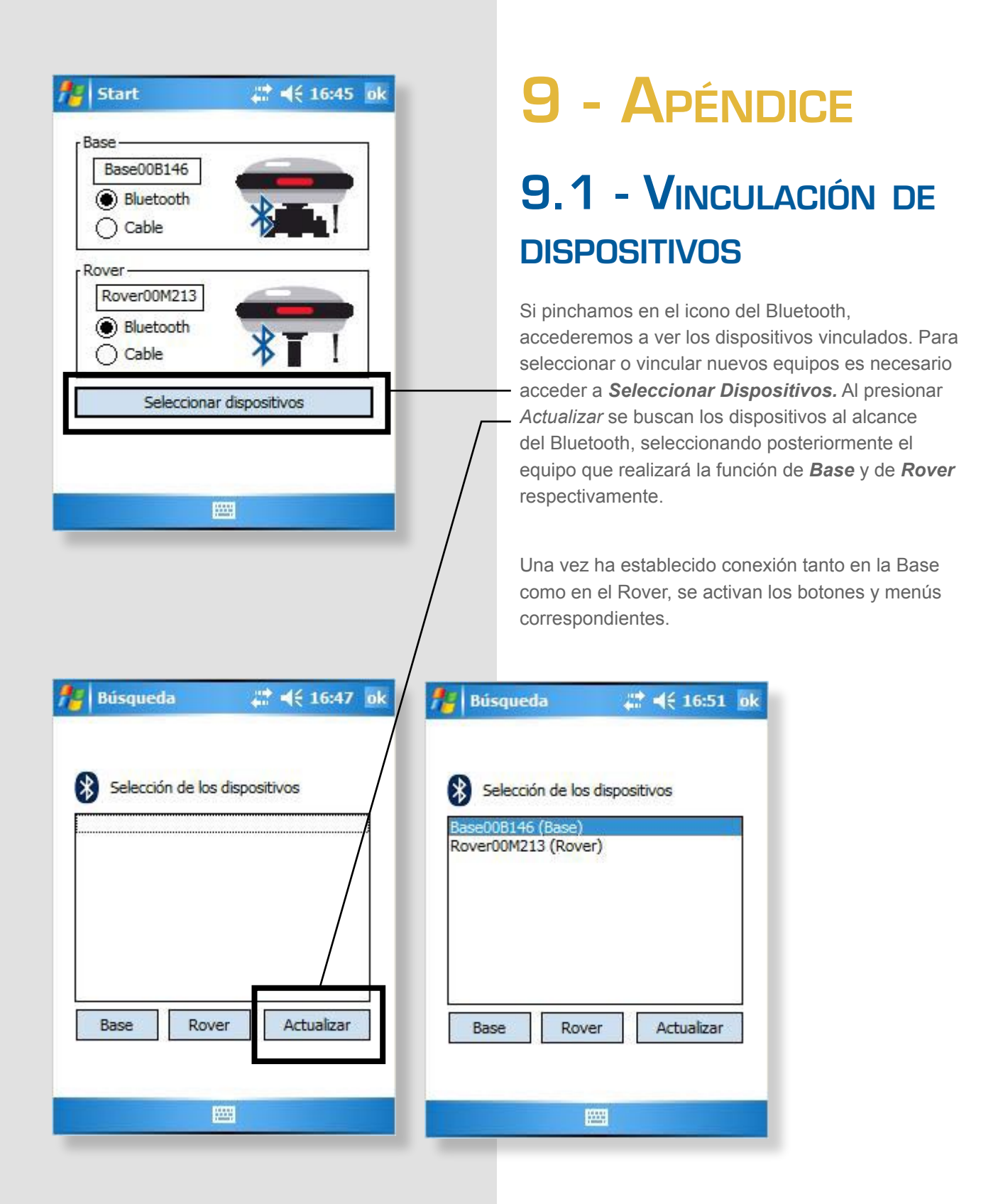

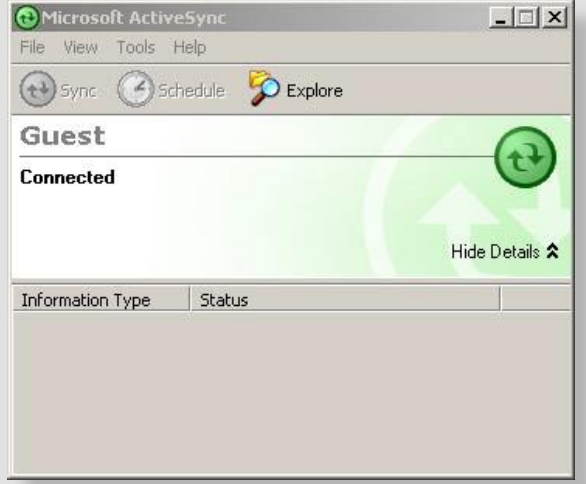

### 9.2 - SOFTWARE DE COMUNICACIÓN RECON-PC CON WINDOWS XP/2000/98

El software necesario para comunicar y poder transferir datos de la RECON con el ordenador de sobremesa (PC) es necesario la instalación del software *Microsoft ActiveSync* (puede descargarse la última versión de la página web **htttp://www. microsoft.com**

#### **Conexión Automática**.

Una vez conectado el cable USB entre la controladora (RECON) y el PC. Puede aparecer un mensaje de si desea realizar la conexión. El símobolo del aActiveSync Desconectado (gris) se convierte en Conectado (verde)  $\bigoplus$ .

Cuando ya se haya realizado la conexión es posible copiar y pegar archivos a través del explorador como si de un nuevo disco duro se tratase.

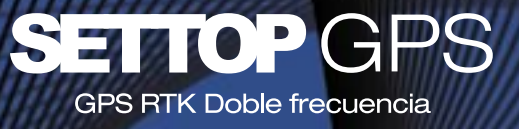

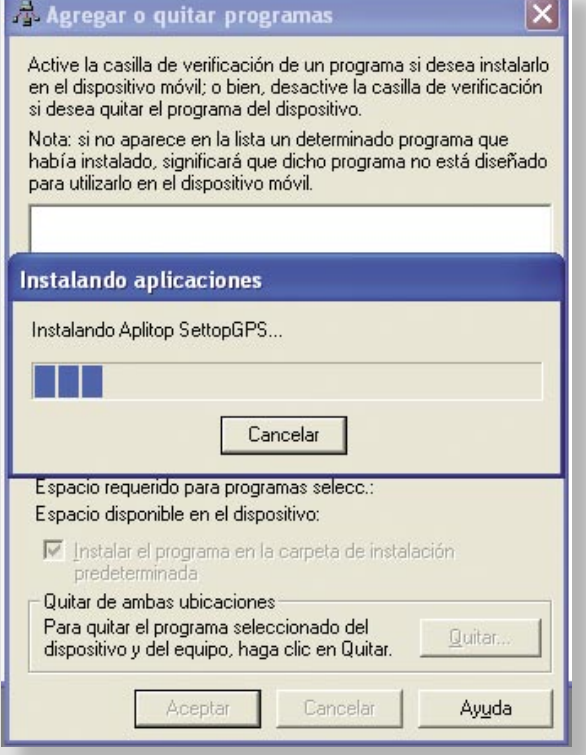

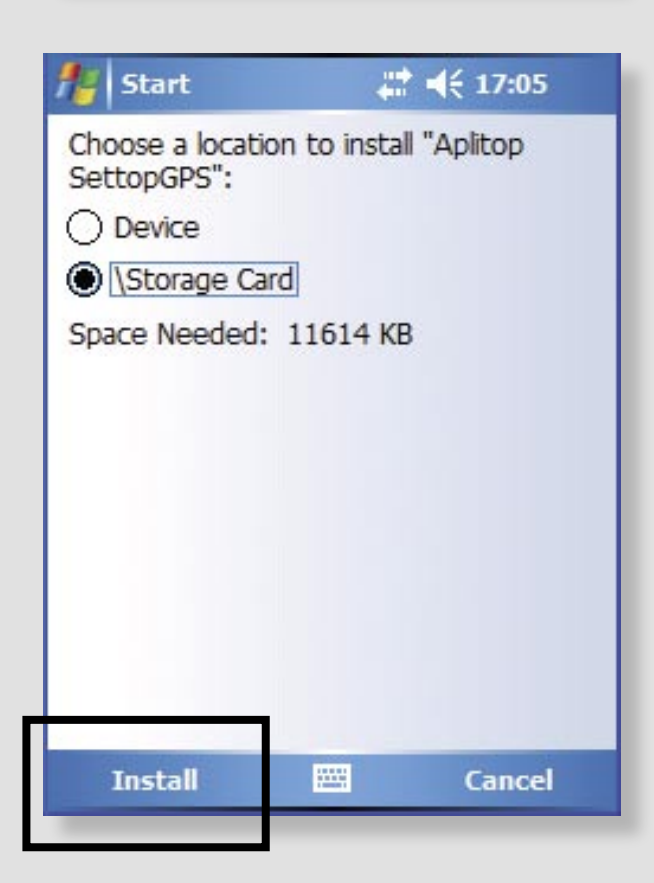

### 9.3 - REINSTALAR EL SOFTWARE SETTOPGPS

La instalación de la aplicación se debe llevar a cabo una vez que se haya sincronizado el dispositivo móvil (RECON) con el PC a través del programa **Microsoft ActiveSync**. Los pasos a seguir son los siguientes:

1- Descomprimir el fichero zip y ejecutar el fichero **Setup.exe**. El programa de instalación comprobará que el dispositivo móvil está conectado al PC.

2- Una vez finalizada la copia de archivos en el dispositivo móvil se pregunta si se desea instalar la aplicación en el directorio predeterminado o en la tarjeta de memoria.

Seleccionar *(Storage Card)* y pulsar *Instal* para proceder con la instalación.

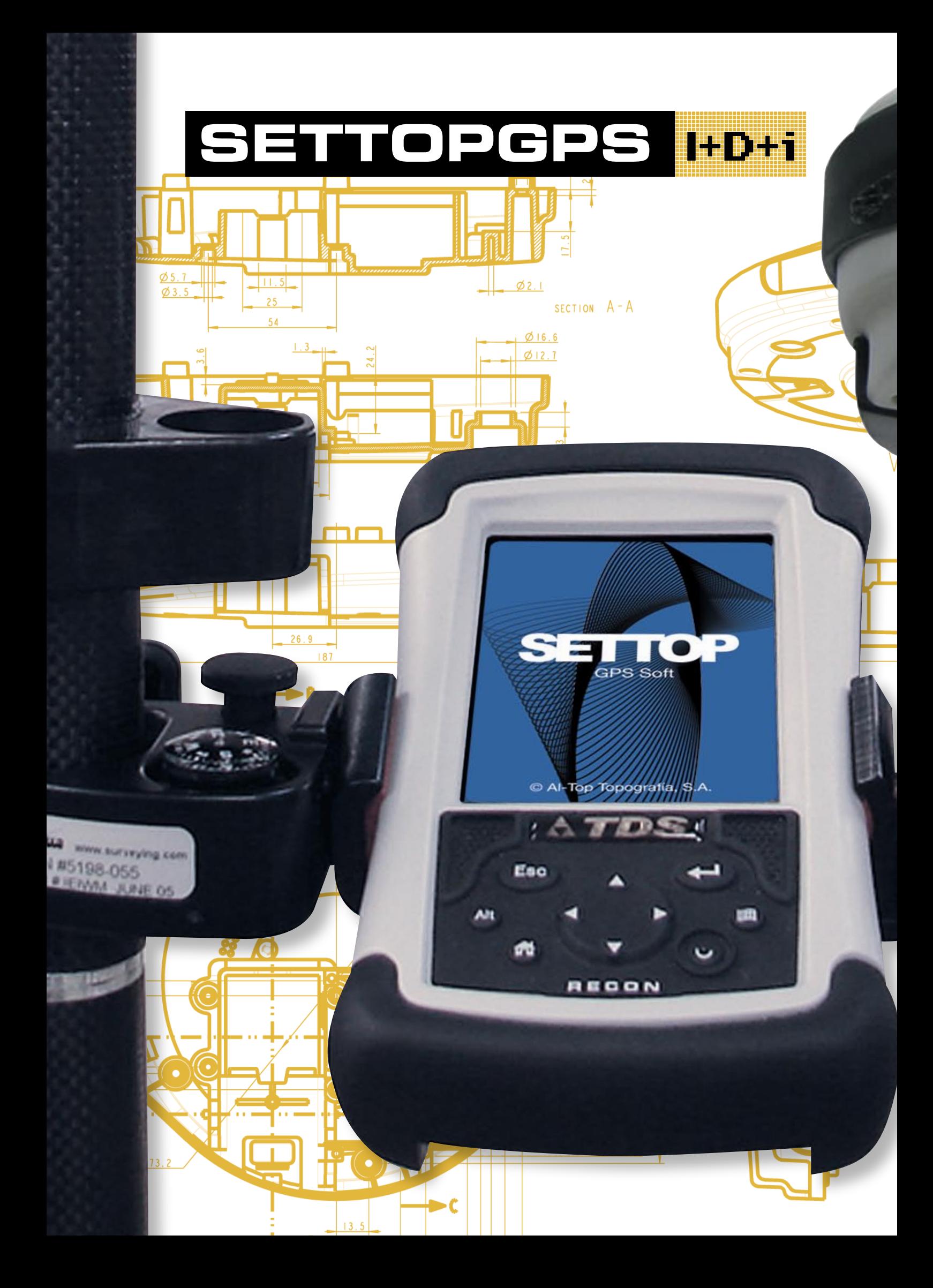

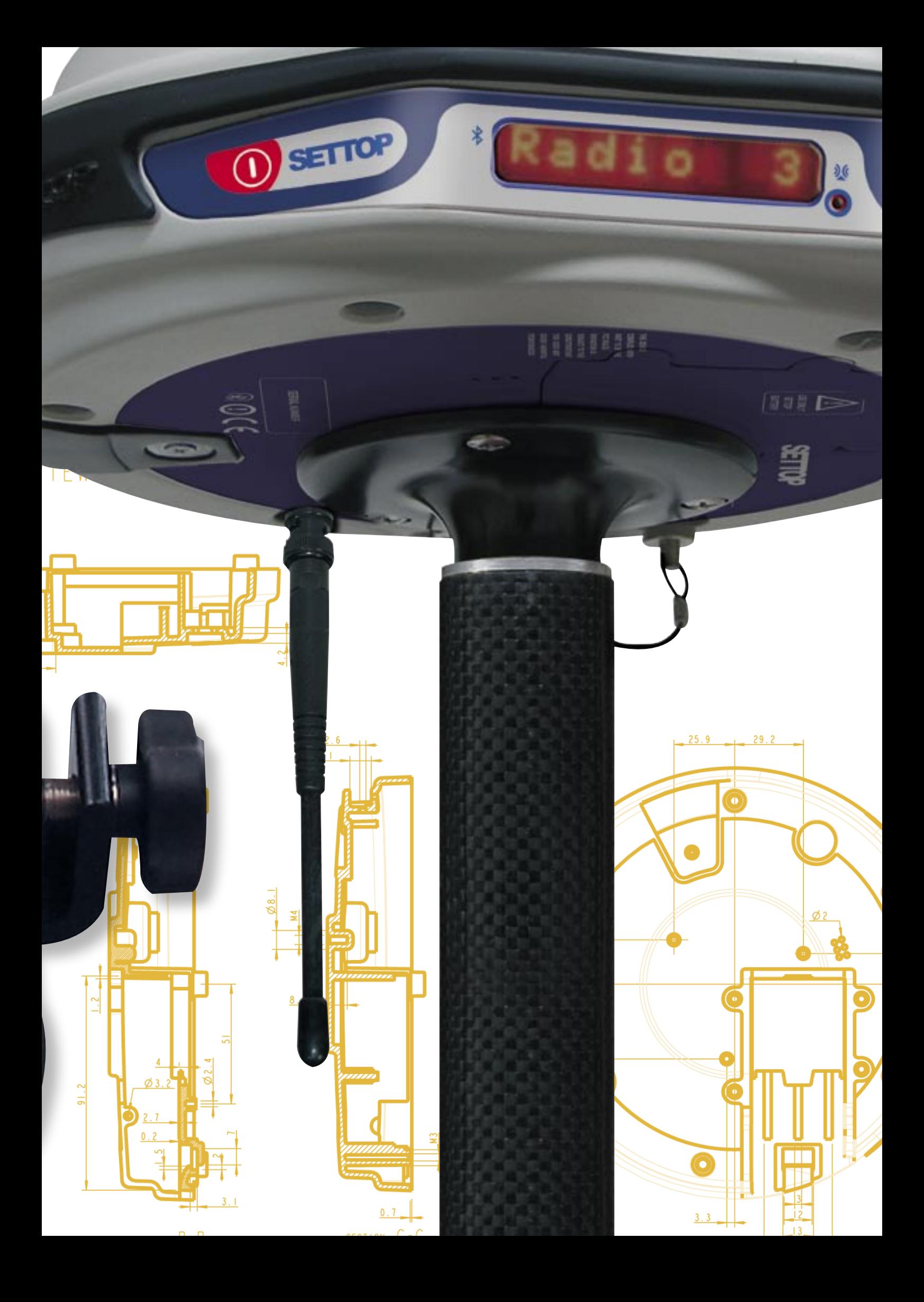

### Guía rápida Receptor SETTOP GPS

# **Teclado GPS**

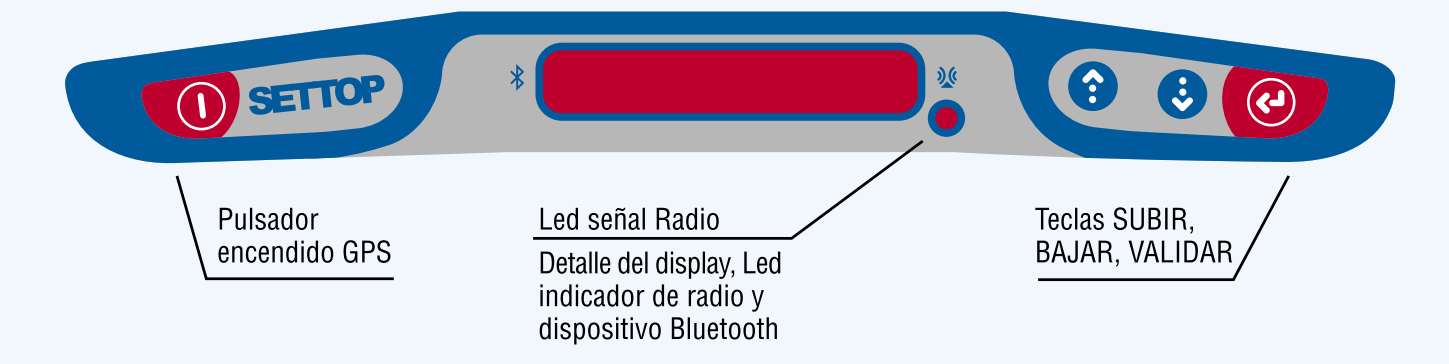

# Inicialización equipo

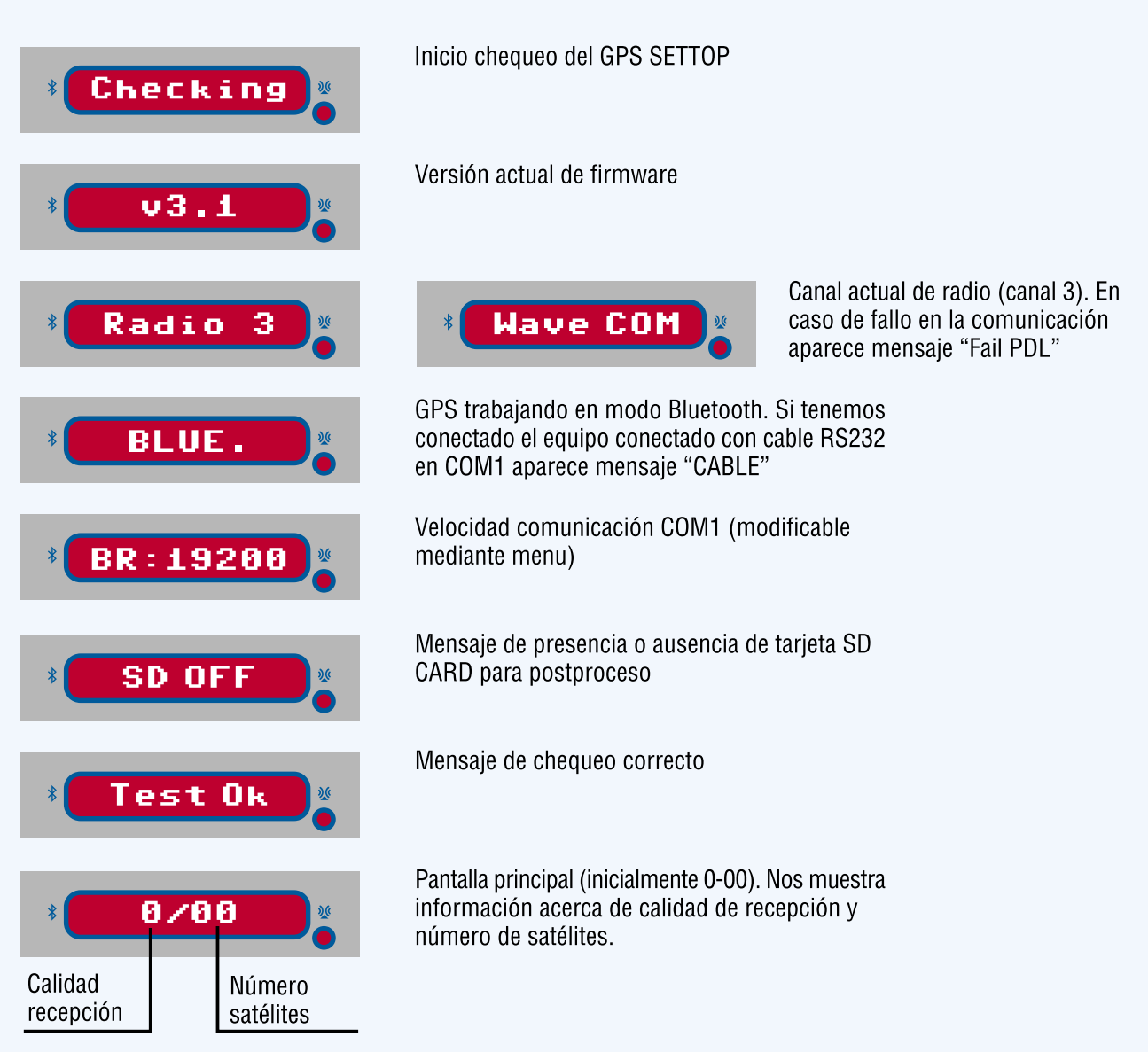

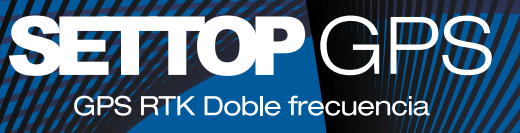

# Menú GPS

Para acceder al menu únicamente hay que pulsar una de las siguientes teclas (SUBIR, BAJAR, VALIDAR). Si pulsamos la tecla subir veremos la siguiente secuencia de pantallas.

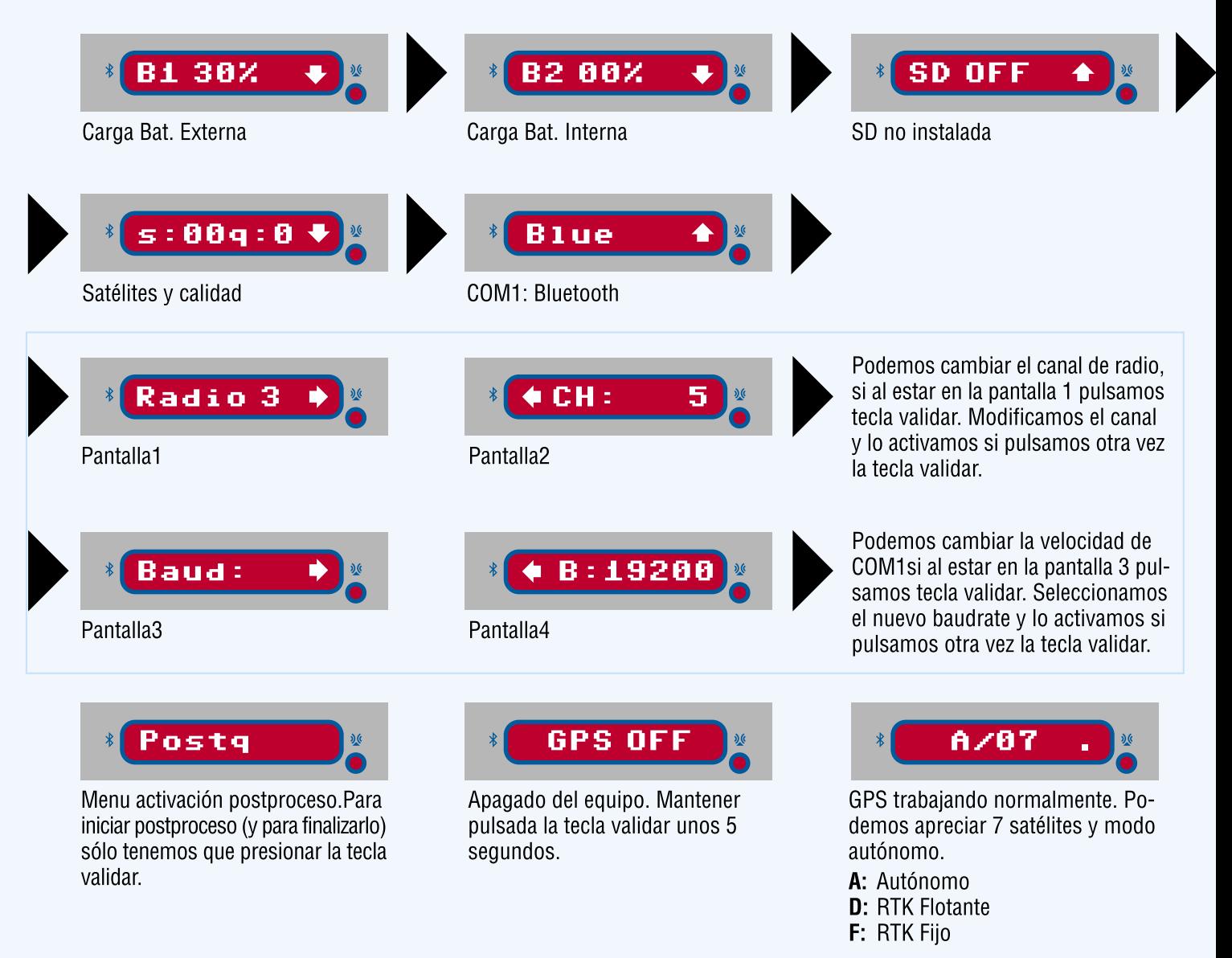

# Actualización radio interna

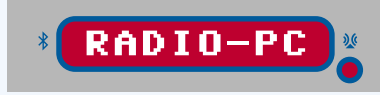

Es posible modificar parámetros de la radio interna sin necesidad de abrir e equipo. PASOS:

- 1 Para ello conectamos el cable RS232 del PC al COM1 del GPS.
- 2 Encender y sequidamente pulsar la tecla VALIDAR. Aparece el mensaje "RADIO-PC".
- 3 Ejecutar PDL
- 4 Modificar parámetros mediante soft.
- 5 Cerrar PDL
- 6 Pulsar tecla validar, y el equipo se apaga.

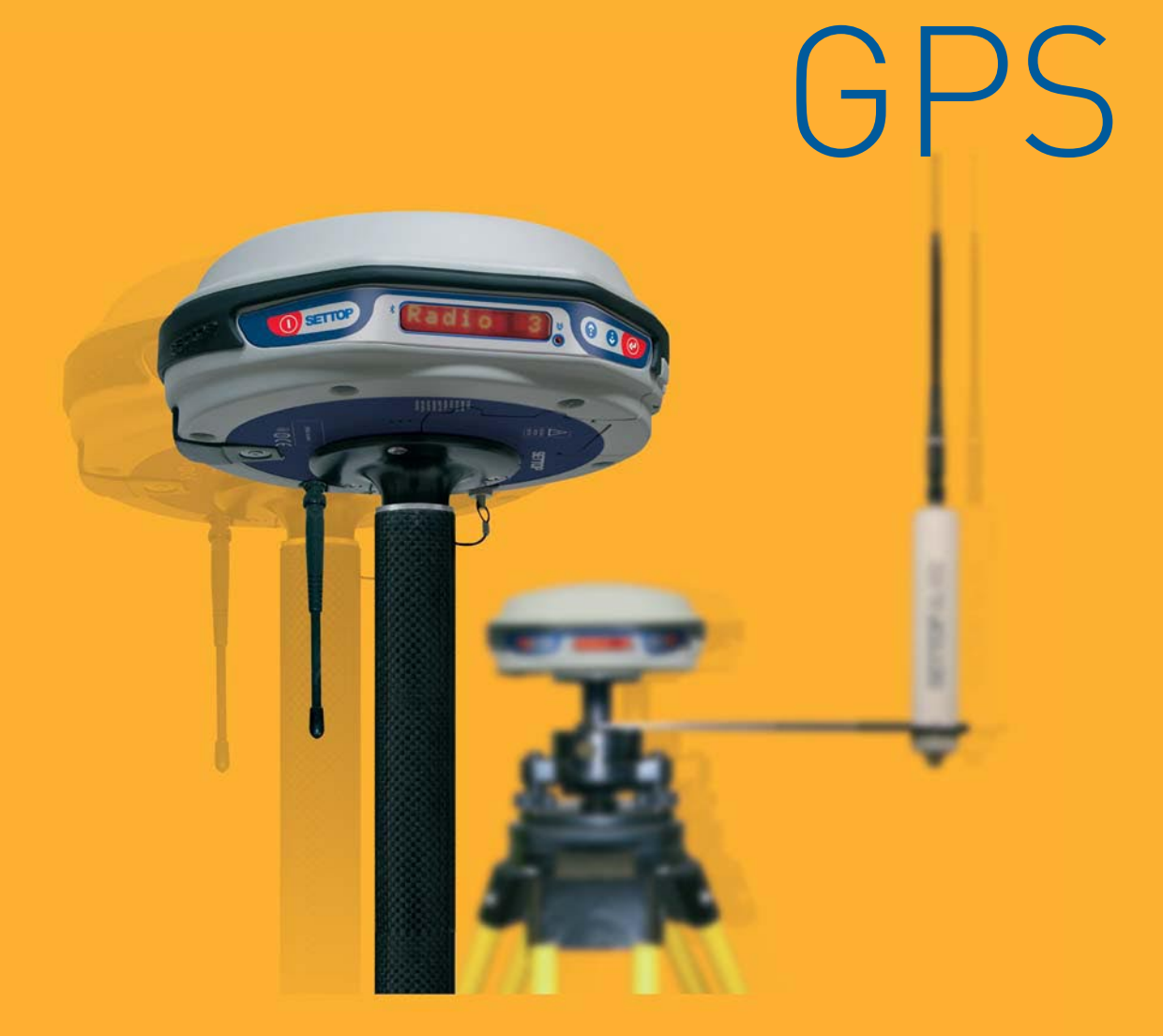

Precisión, seguridad y productividad. La solución en medición topográfica con un GPS **RTK doble frecuencia** potente y sencillo.

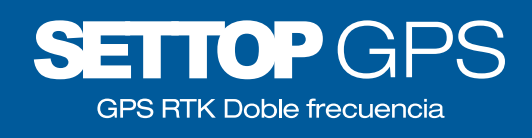

TopoCenter® PUNTOS DE APOYO TOPOCENTER EN SU ZONA: **BARCELONA** 93 340 05 73 - 655 559 111 **MADRID** 91 134 00 24 - 629 590 874 LEVANTE 961 460 839 - 618 557 128 PAIS VASCO 945 357 696 - 616 012 096 GALICIA 981 145 914 - 629 206 626 BALEARS 971 438 065 - 618 285 080

Bofarull, 14, bajos 08027 Barcelona Tel. 93 340 05 73 Fax 93 351 95 18 www.al-top.com al-top@al-top.com

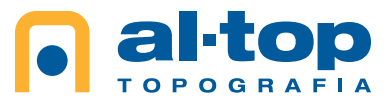